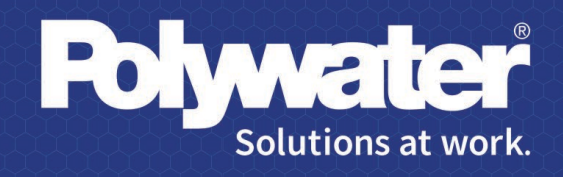

# **MENÚ DE AYUDA DE** POLYWATER PULL-PLANNER

polywater.com

# Índice

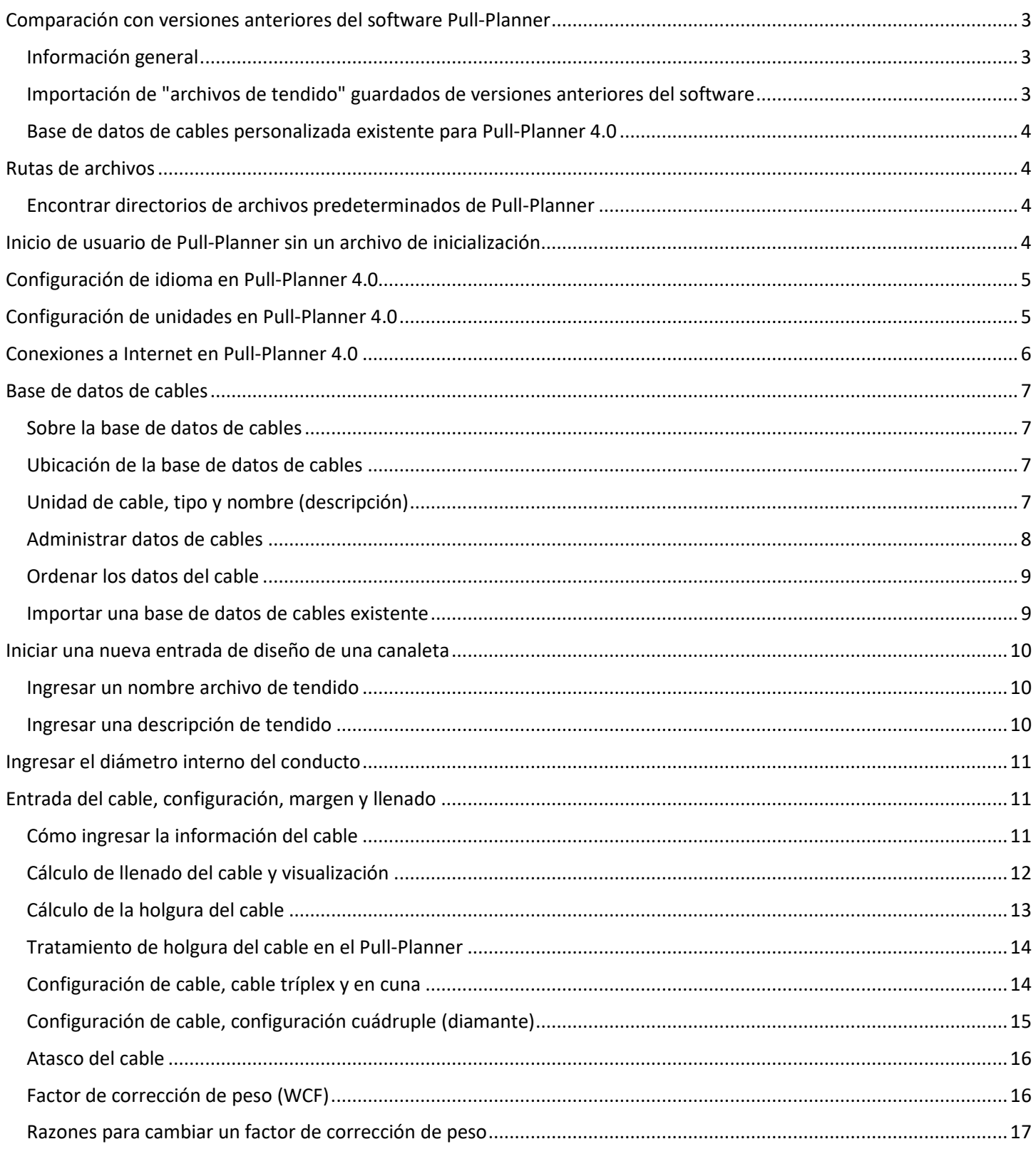

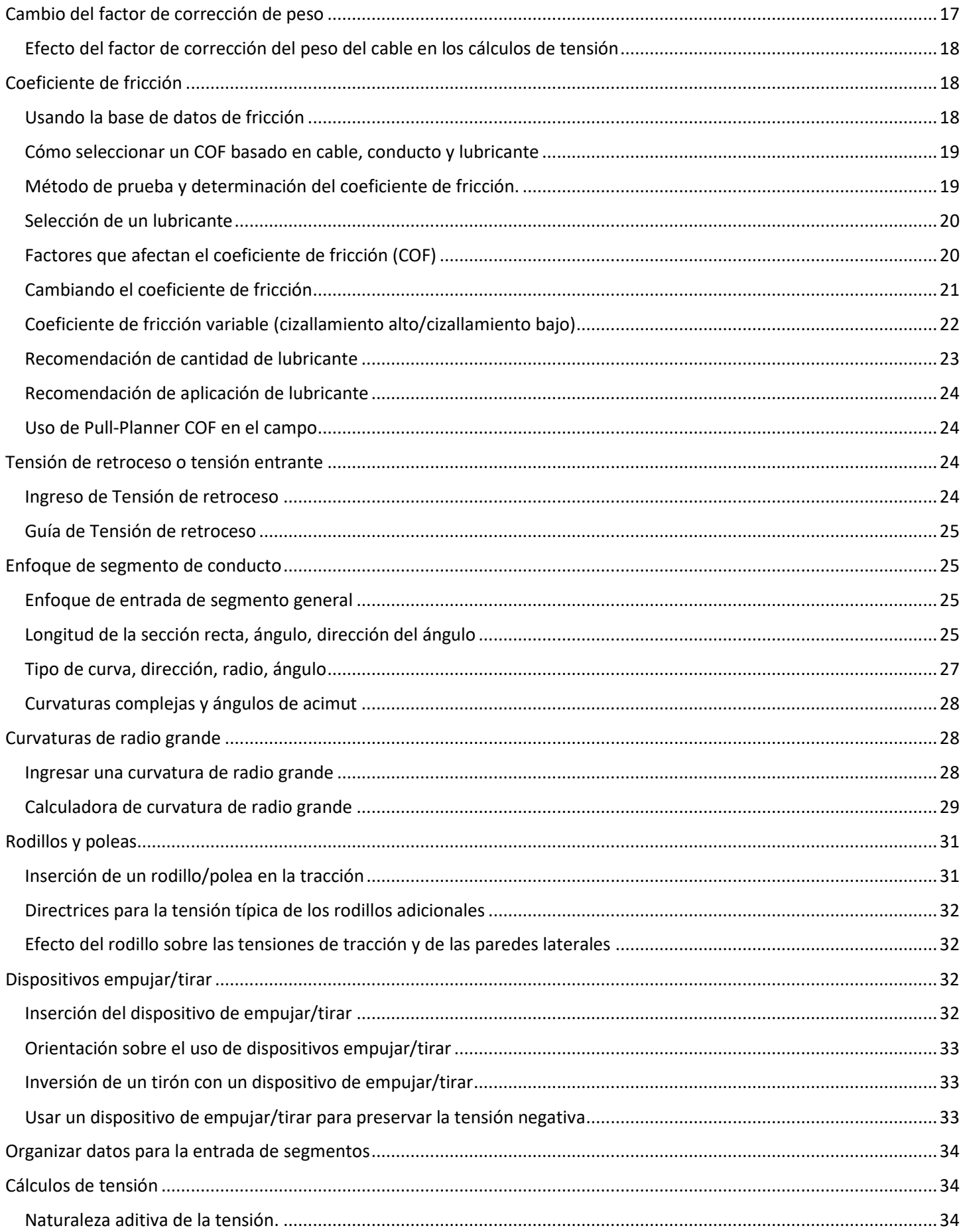

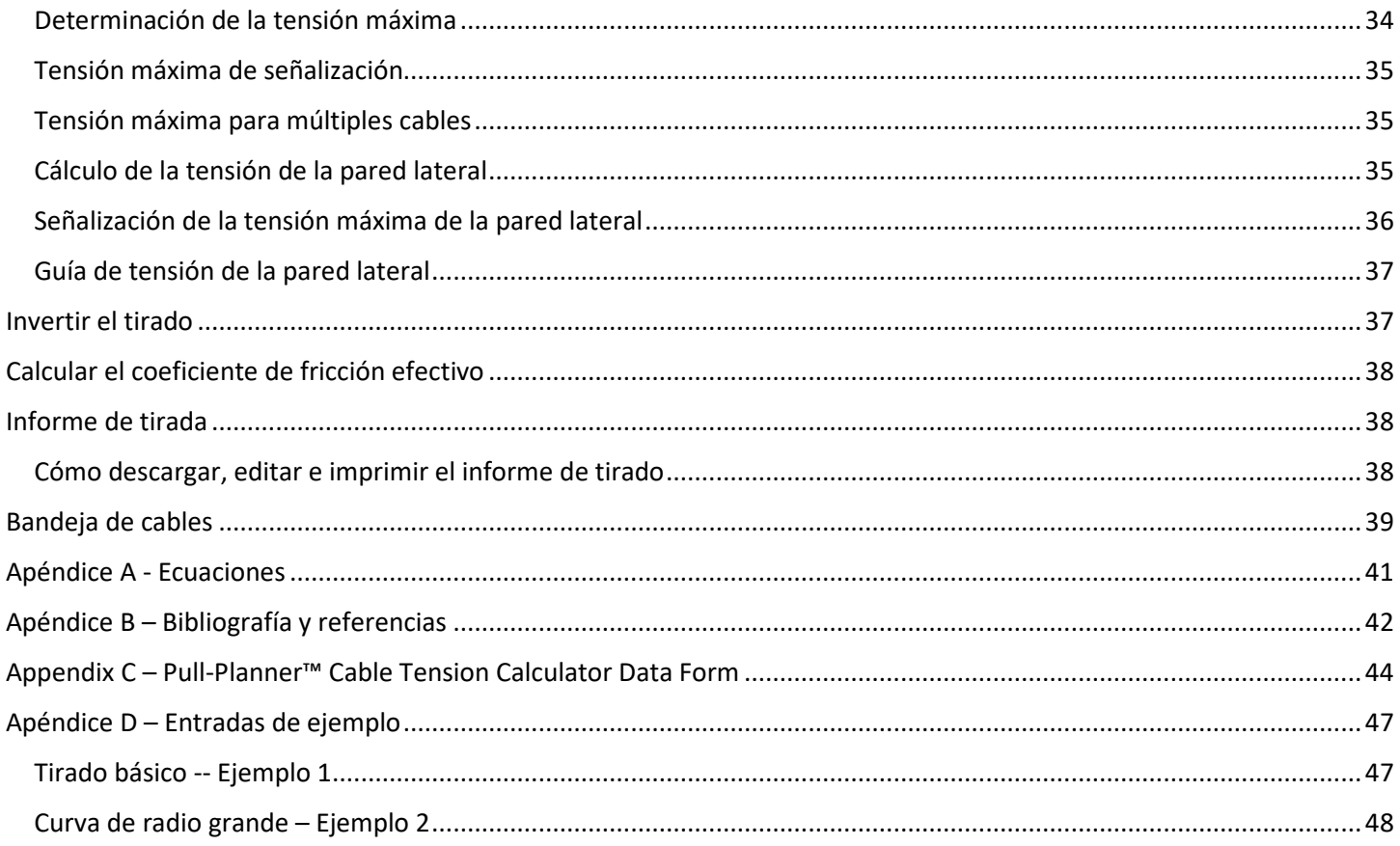

## <span id="page-2-0"></span>Comparación con versiones anteriores del software Pull-Planner

#### <span id="page-2-1"></span>Información general

Pull-Planner 4.0 sigue el mismo enfoque de datos del sistema de conductos que las versiones anteriores del software Pull-Planner. Los datos se ingresan por "segmentos", donde un segmento es un tramo recto seguido por una curva.

En la Versión 4.0, los datos se muestran en pestañas en lugar de las múltiples pantallas de menús/datos de versiones anteriores. Los cuadros de instrucciones se minimizan para favorecer una operación más intuitiva.

Pull-Planner 4.0 integra completamente unidades métricas e imperiales. Hay una única base de datos de cables y solo un tipo de archivo de datos de tendido guardados (.xpll). Si el software está configurado en unidades métricas, solo mostrarán datos de cables que se ingresaron en unidades métricas. Si se importa un tendido guardado, el software se adaptará a las unidades utilizadas en ese tendido (un tendido expresado en unidades métricas configurará el software en unidades métricas y un tendido expresado en unidades imperiales configurará el software en unidades imperiales).

En Pull-Planner 4.0, el CDF (coeficiente de fricción) se puede cambiar para cada componente del segmento sin necesidad de un modo especial. Para cambiar el CDF, haga doble clic en la celda CDF que desea cambiar. Para obtener más información, consulte la sección "Coeficiente de fricción" de este documento.

### <span id="page-2-2"></span>Importación de "archivos de tendido" guardados de versiones anteriores del software

Pull-Planner 4.0 puede usar archivos de tendido tanto en unidades métricas como imperiales (archivos \*.plm y \*.pll respectivamente) guardados de versiones anteriores del software. Una vez importado, Pull-Planner 4.0 los convertirá y guardará en el nuevo formato xml.

Para importar un archivo de tendido guardado, use el icono Abrir en la barra de menú superior. Configure el tipo de archivo en pll (o plm para unidades métricas) y navegue hasta el directorio donde se guarda el tendido. Haga clic en el tendido y ábralo. Tenga en cuenta que si el archivo es un tendido guardado en unidades métricas (.plm), debe elegir las unidades de fuerza métricas opcionales de kilonewtons o kilogramos antes de abrir el tendido. Se etiquetará con esas unidades cuando se guarde como un archivo \*.xpll.

Una vez importado, los detalles del tendido aparecerán en la pantalla y el tendido se guardará con el mismo nombre, pero con la extensión de archivos .xpll. Para uso futuro, el tendido estará en este formato. Use el icono Guardar como para guardar el tendido en otro directorio deseado; cambiar el nombre, etc.

#### <span id="page-3-0"></span>Base de datos de cables personalizada existente para Pull-Planner 4.0

Pull-Planner 4.0 incluye una pequeña base de datos de cables de muestra que incluye 5 tipos de cables en unidades imperiales y 5 tipos en unidades métricas. Se pueden agregar bases de datos de cables preexistentes a estos datos de cables Pull-Planner. En Pull-Planner 4.0, los tipos de cables, tanto en unidades imperiales como métricas, se guardan en un único archivo xml denominado "cable.xdat". En versiones anteriores, los cables en unidades imperiales y métricas se almacenaban por separado en archivos "cable.dat" o "cablem.dat".

Para obtener información sobre cómo agregar estos datos, consulte la sección "Base de datos de cables" de este documento.

### <span id="page-3-1"></span>Rutas de archivos

#### <span id="page-3-2"></span>Encontrar directorios de archivos predeterminados de Pull-Planner

Para determinar la ubicación de los archivos de Pull-Planner, diríjase a la pestaña Archivo:

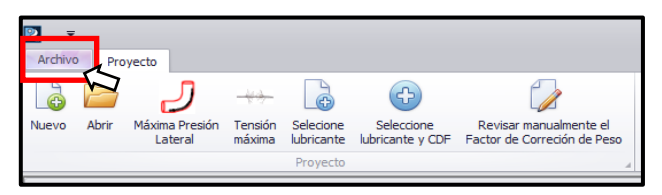

Esto le dará la ruta actual, la ruta para la base de datos de cables y la ruta inicial del usuario:

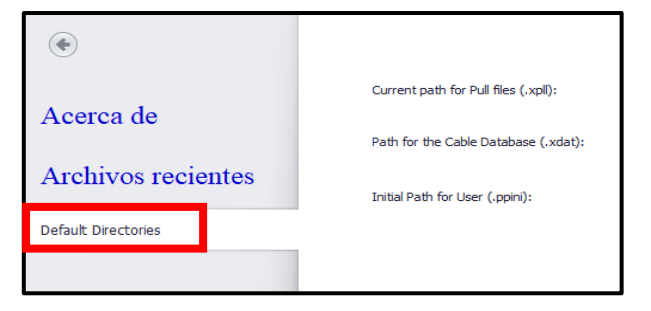

La "Ruta actual para los archivos de tendido" es donde se colocó el último tendido guardado (.xpll). La "Ruta para la base de datos de cables" es el directorio que contiene el archivo cable.xdat que se utiliza para completar los datos del cable. La "Ruta inicial para el usuario" es la ubicación del archivo PullPlannerIniFile.ppini. Ese es el archivo de inicialización para el usuario específico. Proporciona información sobre idioma, unidades, ubicaciones de tendidos anteriores y muchos otros detalles. El software no se ejecutará sin este archivo "ini".

## <span id="page-3-3"></span>Inicio de usuario de Pull-Planner sin un archivo de inicialización

Pull-Planner 4.0 busca un archivo de inicialización en el archivo de usuarios específico en AppData\Roaming\Polywater\. El software no se ejecutará sin este archivo ini. Si no se encuentra el archivo ini, el software mostrará el siguiente mensaje antes de cerrar:

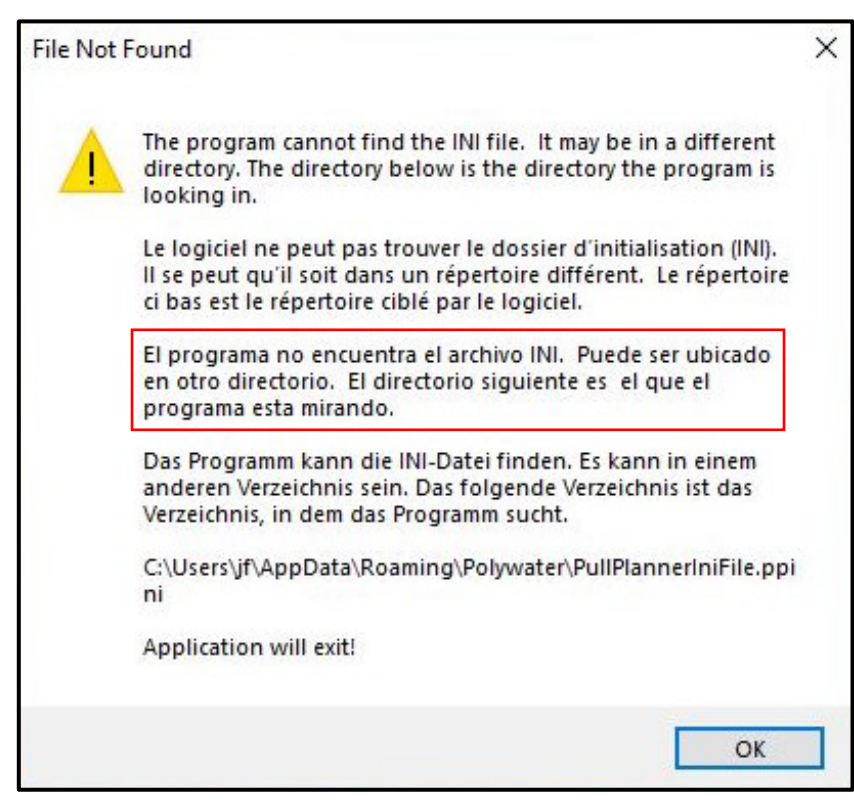

El archivo ini se crea cuando el software se instala por primera vez. Póngase en contacto con American Polywater para obtener ayuda si tiene algún problema con el archivo ini que causa la aparición del mensaje de error anterior.

## <span id="page-4-0"></span>Configuración de idioma en Pull-Planner 4.0

Pull-Planner 4.0 muestra pantallas en varios idiomas (inglés, francés, español, alemán). El idioma se selecciona mediante la opción desplegable Cambiar Idioma en la cinta superior.

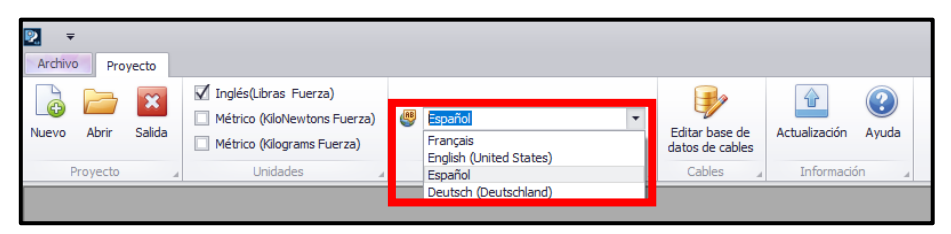

El idioma se puede cambiar en cualquier momento. Sin embargo, cuando se cambia el idioma en el medio de una entrada de tendido, el tendido debe guardarse y luego volver a importarse después del cambio de idioma. Un cambio de idioma inicia la pantalla predeterminada inicial.

Cuando se inicia por primera vez, el programa se inicia en inglés. Después de eso, se inicia en el último idioma utilizado antes de apagarse. Tenga en cuenta que la entrada del usuario no está traducida y puede estar en cualquier idioma compatible con el teclado y el sistema Windows®.

## <span id="page-4-1"></span>Configuración de unidades en Pull-Planner 4.0

Pull-Planner 4.0 calculará utilizando tres sistemas de medición diferentes:

- Imperial (libras de fuerza)
- Métrica (kilonewtons de fuerza)
- Métrica (kilogramos de fuerza)

La unidad de medición se puede seleccionar utilizando la opción desplegable Unidades en la cinta superior.

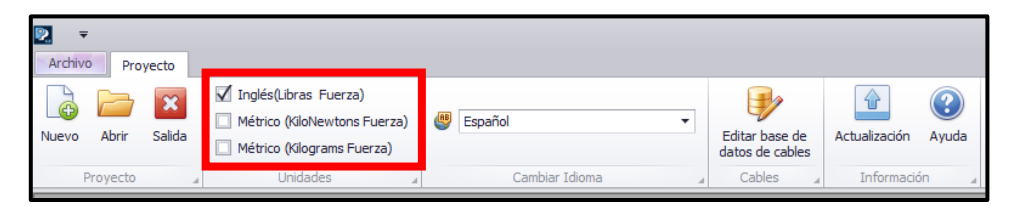

Las unidades deben elegirse utilizando el cuadro de opciones antes de iniciar un nuevo tendido. Una vez que se inicia un tendido, esta opción de unidades se desactiva y las unidades no se pueden cambiar. Cuando se inicia por primera vez, el programa se inicia en unidades imperiales (libras de fuerza). Después de eso, se inicia con las últimas unidades utilizadas antes de apagarse.

### <span id="page-5-0"></span>Conexiones a Internet en Pull-Planner 4.0

Pull-Planner 4.0 requiere una conexión a Internet para importar hojas de datos técnicos de lubricantes y establecer enlaces activos para Ayuda, Referencias y Actualizaciones. El software no guarda ni rastrea los detalles de los datos del tendido ni de la actividad del usuario. El software funciona sin conexión a Internet, pero no tendrá las características mencionadas anteriormente.

El software establece una conexión a Internet haciendo "ping" a www.polywater.com. Si el ping no se realiza, se muestra un mensaje de advertencia de que no hay conexión a Internet y de que las funciones compatibles con Internet están deshabilitadas. El siguiente mensaje puede aparecer si el programa se inicia sin Internet:

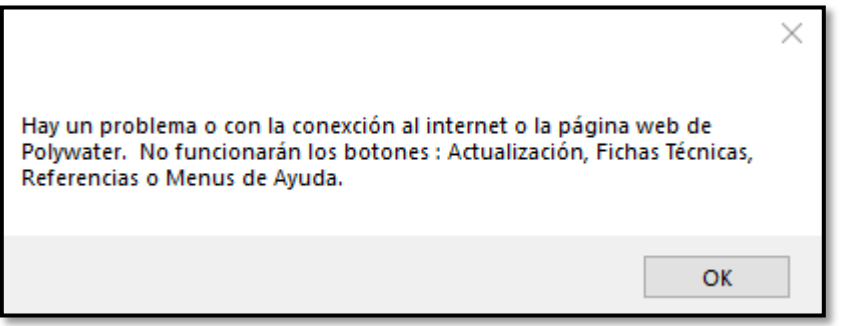

Si aparece este tipo de mensaje y existe una conexión a Internet, el problema habitual es un firewall que bloquea el acceso a Internet del software. Restablezca su firewall para permitir que Pull-Planner 4.0 acceda a Internet o consulte con su departamento de TI.

Si Internet no está disponible una vez que el programa se está ejecutando, pueden aparecer otros errores:

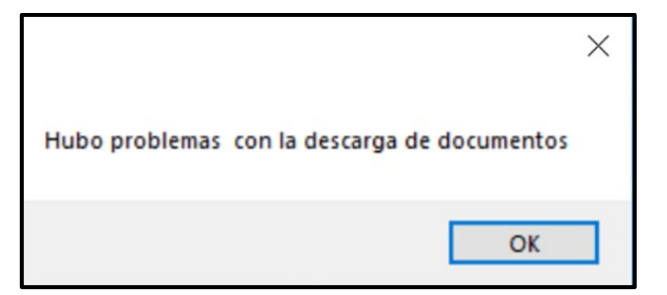

Si no es posible establecer una conexión a Internet para el software, comuníquese con Polywater y le proporcionaremos enlaces directos para verificar el estado de la Actualización y para ver la Ayuda y otras funciones vinculadas a Internet.

## <span id="page-6-0"></span>Base de datos de cables

#### <span id="page-6-1"></span>Sobre la base de datos de cables

El software Pull-Planner 4.0 presenta una base de datos de cables como depósito de información de cables. La base de datos almacena información básica sobre cada cable ingresado: peso del cable, diámetro del cable, una descripción general (nombre) y el "tipo" de cable utilizado para ordenar el archivo. A medida que el uso del cable cambia con el tiempo, puede ingresar o cambiar los nombres, tipos, diámetros o pesos de los datos del cable que almacena con el programa a medida que el uso del cable cambia con el tiempo. Estos datos de cables están disponibles para una entrada conveniente a medida que ingresa los datos del tendido.

El programa viene con bases de datos de cables de muestra que contienen varios tipos y tamaños de cable. La base de datos de muestras eléctricas incluye un cable de construcción de 600 V (tipo B); cable de control (tipo C); cable de media tensión (tipo M); cable de alta tensión (tipo H); y cable de fibra óptica (tipo F). La base de datos de cables de comunicaciones incluye cable de fibra óptica de alto conteo de fibra (tipo H); cable de fibra óptica multimodo (tipo M); cable de fibra óptica monomodo (tipo S); cable de distribución coaxial (tipo C); y cable de datos Cat 6 de 4 pares (tipo D). Consulte "Tipos de cable" para obtener información sobre cómo utilizar el indicador de "tipo".

La base de datos de muestra debe cambiarse y complementarse con valores específicos para su situación. Solo se proporciona como ejemplo.

#### <span id="page-6-2"></span>Ubicación de la base de datos de cables

La ubicación predeterminada para la base de datos de cables (cable.xdat) está en el archivo de usuarios de Windows en "appdata/roaming/polywater/data". La ubicación se puede cambiar utilizando el botón Editar base de datos de cables en la cinta superior seguido del botón Guardar BD de cables en una ubicación diferente. Si la base de datos se mueve de otra manera, el programa no localizará su ubicación y generará un error de excepción "No se pudo encontrar el archivo".

La ubicación de la base de datos de cables se muestra en la pestaña Archivo en el menú principal en Directorios predeterminados.

La razón más común para restablecer la ubicación del archivo de la base de datos de cables es crear una base de datos de red común disponible para múltiples usuarios. La construcción de una base de datos común debe planificarse adecuadamente para que el restablecimiento final coloque la base de datos deseada.

#### <span id="page-6-3"></span>Unidad de cable, tipo y nombre (descripción)

Los cables se almacenan en unidades imperiales o métricas para el peso y el diámetro. Al agregar cables, esta es una elección de botón de opción justo después de nombrar el cable. Configure las unidades adecuadas al agregar el peso y el diámetro del cable.

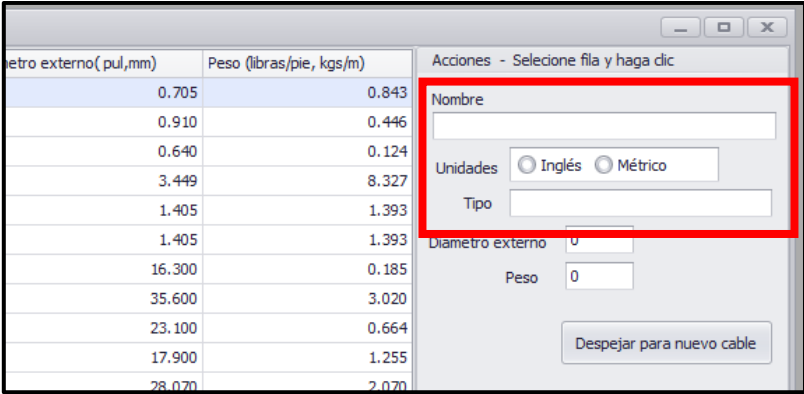

Al ingresar un nuevo cable para un tendido, solo los cables adecuados para las unidades que está ejecutando aparecerán en el área de selección de cables.

El tipo de cable se ingresa en el cuadro justo debajo de las unidades. Este es un indicador alfanumérico único que usted le asigna a cada cable. Es para ayudarlo a ordenar y organizar su base de datos de cables. Debido a que el tipo es un campo de clasificación primario, debe seleccionar sus propios indicadores de tipo para ayudarlo a organizar su base de datos de cables. El tipo se cambia de la misma manera que los otros campos de la base de datos de cables, es decir, haciendo doble clic en la celda correspondiente en la tabla de la base de datos.

#### <span id="page-7-0"></span>Administrar datos de cables

Para agregar a los datos de cables existentes, haga clic en el icono Editar base de datos de cables.

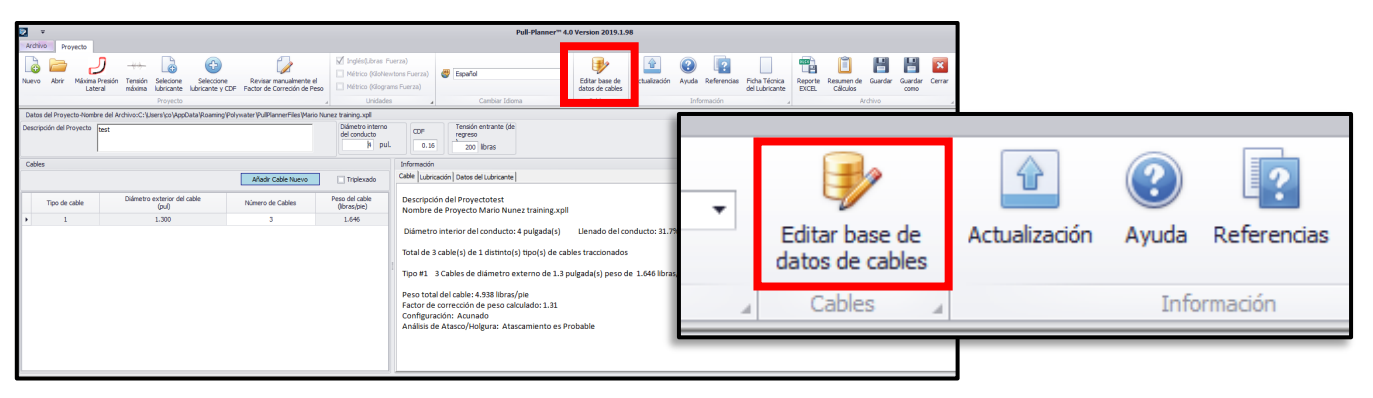

La base de datos de cables aparecerá en la pantalla. Complete el Nombre, haga clic en el botón de opción para Unidades (imperiales o métricas), complete el Tipo, Diámetro exterior (pulgadas, mm) y Peso (lb/pies, kg/m). Haga clic en el botón Agregar/Insertar cable, y el nuevo cable se agregará a la línea donde se apoya el cursor.

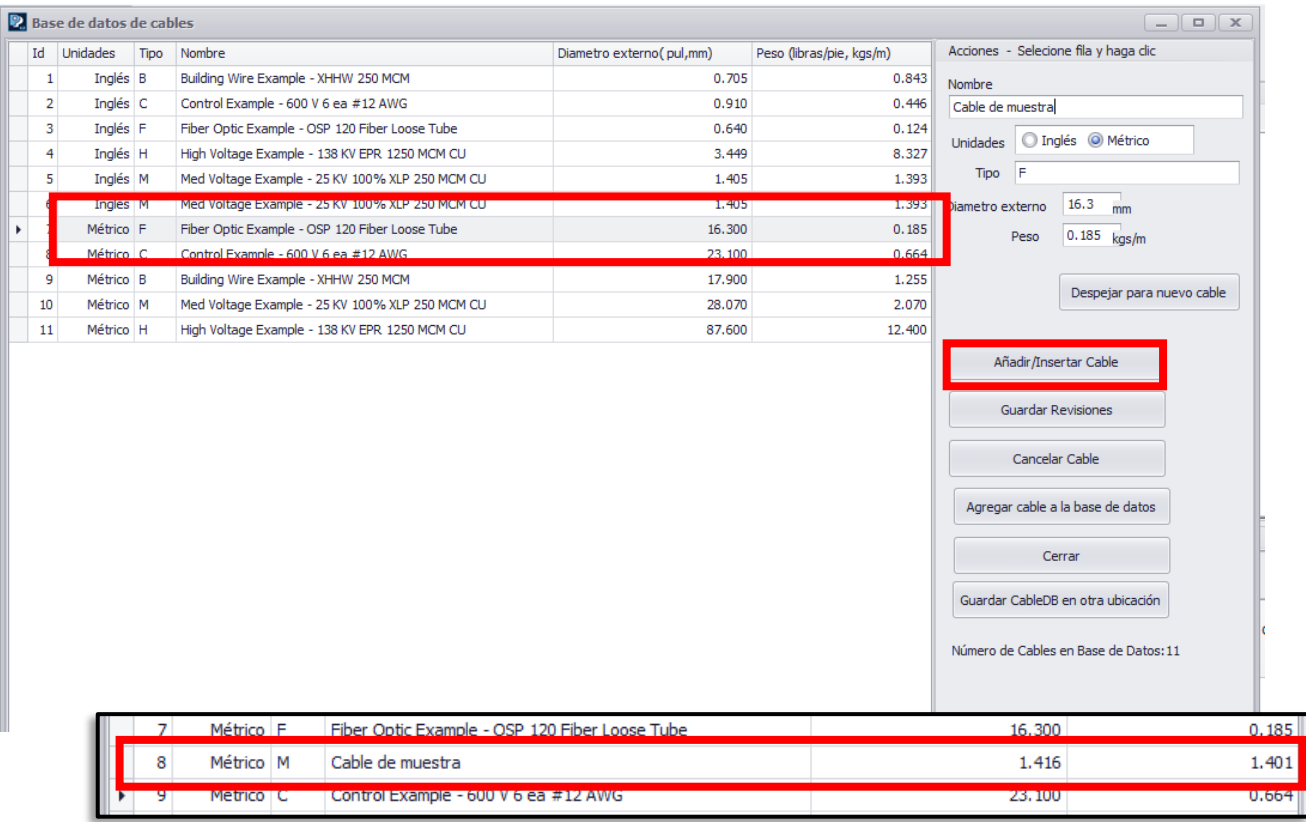

El programa redondeará a 3 decimales el diámetro externo del cable (OD) y el peso del cable. El diámetro externo del cable (sistema métrico) se redondeará a 2 decimales. Una vez que se ingresa la nueva información del cable,

se puede cambiar. Para modificar, resalte la fila del cable, edite la pantalla de detalles a la derecha con los datos que desea cambiar y luego haga clic en el botón Guardar edición.

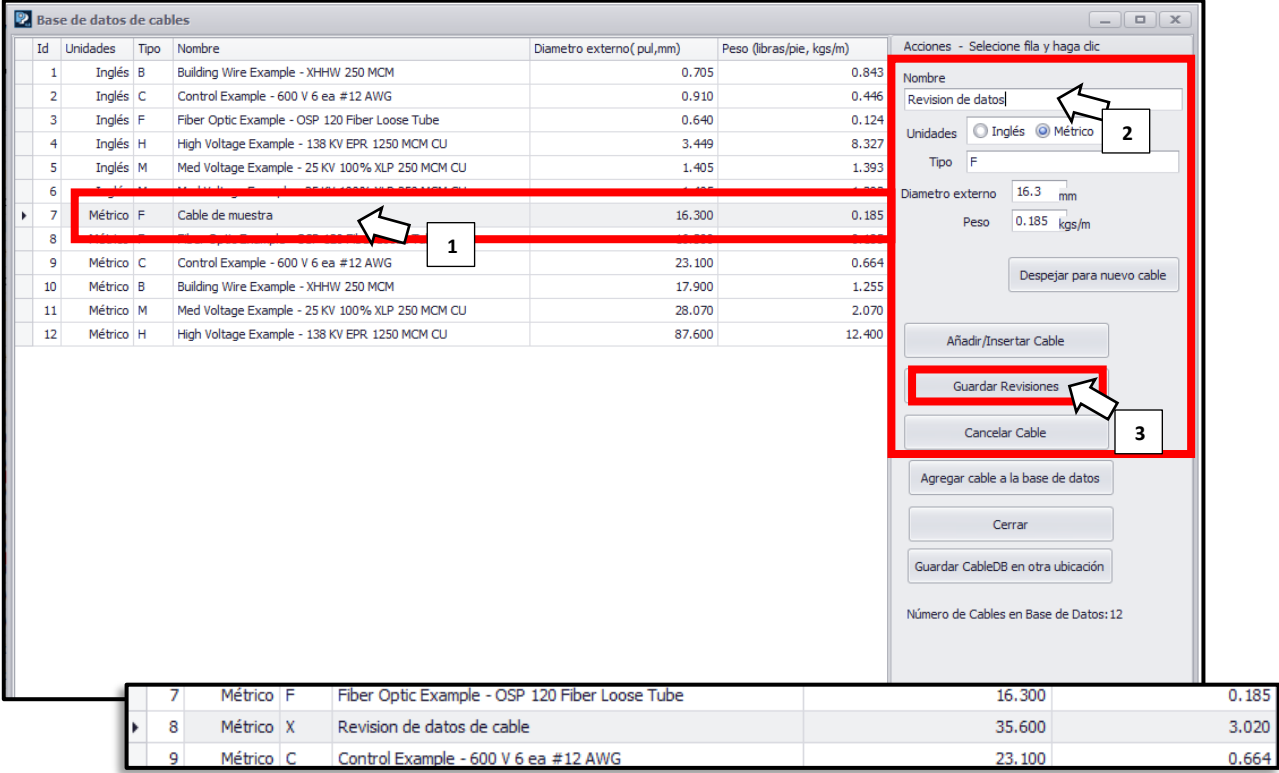

#### <span id="page-8-0"></span>Ordenar los datos del cable

Puede ordenar los datos del cable (organizar el orden de presentación de la lista) por cualquiera de las columnas. Simplemente, haga clic en la celda superior en la columna que desea ordenar.

Si agrega o cambia cables que no coinciden con su clasificación, la clasificación no será automática. Esto le permite construir la base de datos en el orden que desee. Se requerirá otro tipo si desea cambiar el orden de la nueva adición.

Tenga en cuenta que una clasificación de la base de datos completa no se guarda. Sin embargo, la entrada de cable en un tendido ofrece las mismas características de clasificación para ayudarlo a encontrar el cable deseado en ese punto en la entrada de datos.

#### <span id="page-8-1"></span>Importar una base de datos de cables existente

Se puede agregar otra base de datos de cables Pull-Planner 4.0 o una base de datos de cables utilizada por Pull-Planner 3000 a los datos de cables de Pull-Planner 4.0. Pull-Planner 4.0 guarda la base de datos de cables como "Cable.xdat" con los tipos de cables en unidades imperiales y métricas en un archivo común. Pull-Planner 3000 almacenaba unidades de cable imperiales como "cable.dat" y unidades de cable métricas como cablem.dat.

Para agregar su base de datos de cables guardada, haga clic en el icono Editar base de datos de cables en la cinta superior. En el menú de edición, elija el botón Agregar base de datos de cables en el lado derecho.

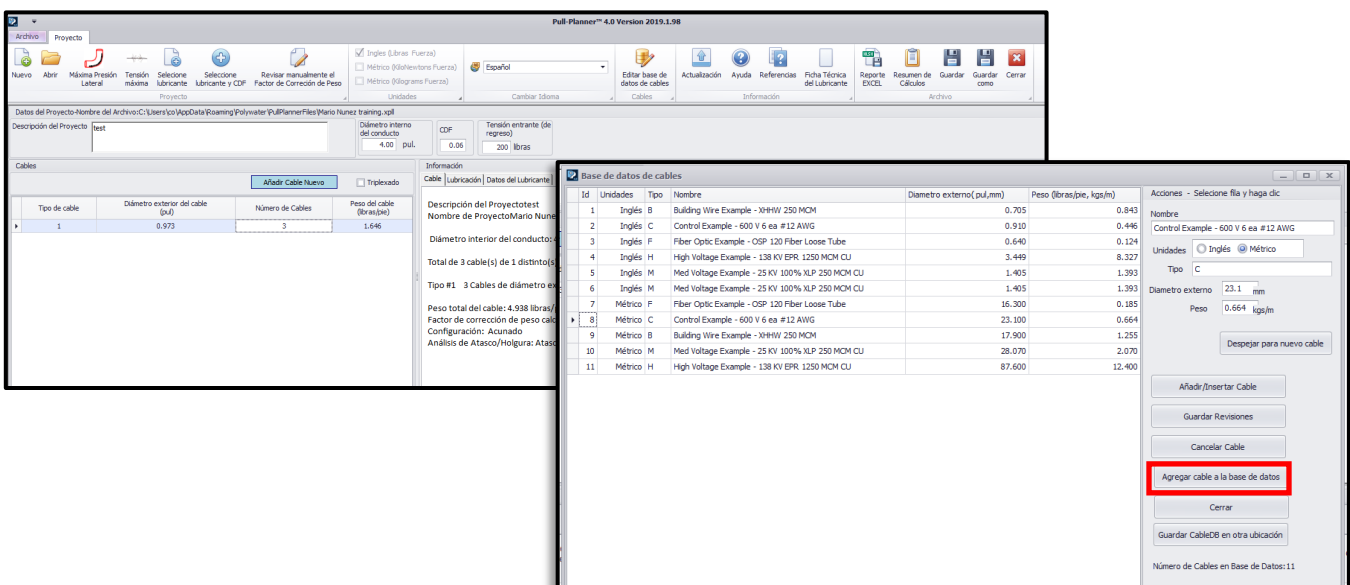

Establezca el tipo de archivo en XDAT (Pull-Planner 4.0) o DAT (Pull-Planner 3000) y navegue hasta el archivo cable.xdat, cable.dat o cablem.dat que desea agregar.

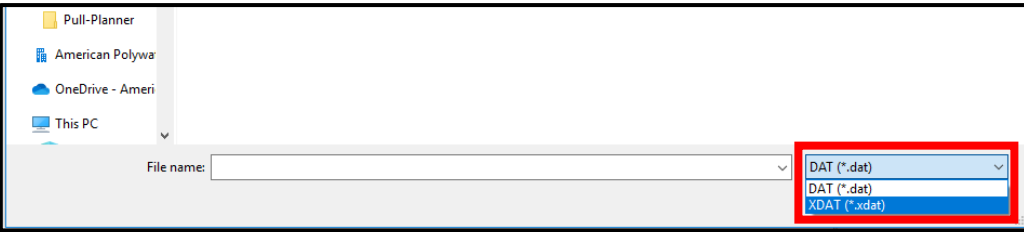

Simplemente, haga clic en ese archivo y ábralo, y se agregará al final de la nueva base de datos. Esta adición no comprueba si hay duplicados. Se agregarán todos los cables en el archivo seleccionado.

### <span id="page-9-0"></span>Iniciar una nueva entrada de diseño de una canaleta

#### <span id="page-9-1"></span>Ingresar un nombre archivo de tendido

Puede usar caracteres alfanuméricos, guiones bajos y guiones en el nombre del archivo. Cualquier otro carácter marcará error.

El nombre y la descripción del tendido deben ingresarse cuando se solicite. El nombre o la ubicación del archivo puede cambiarse haciendo clic en Guardar como.

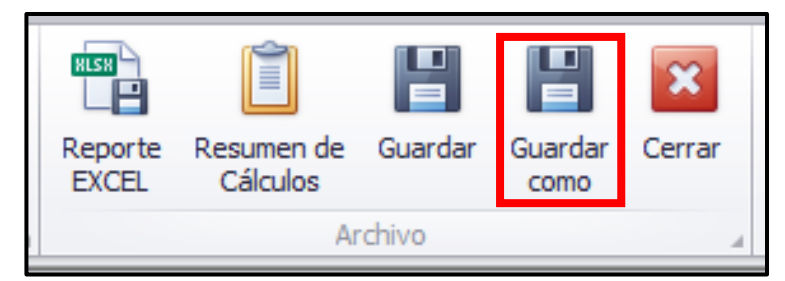

#### <span id="page-9-2"></span>Ingresar una descripción de tendido

La descripción del tendido puede ser cualquier texto que desee. Se puede cambiar haciendo clic en el cuadro Desc.

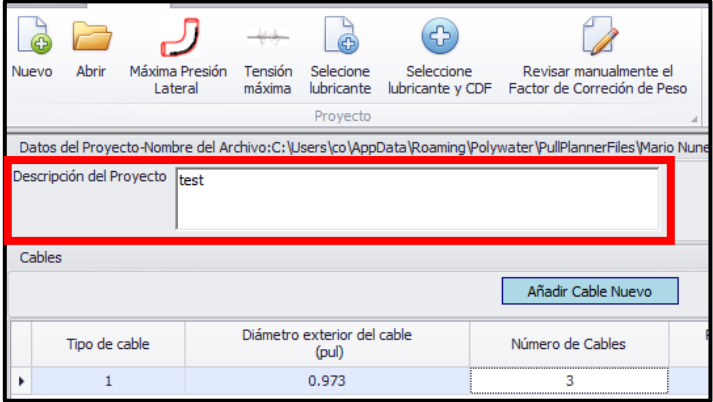

### <span id="page-10-0"></span>Ingresar el diámetro interno del conducto

La siguiente entrada requerida es el diámetro interno del conducto (ID) en milímetros (métrico) o pulgadas (imperial). El programa redondeará a dos decimales el diámetro interno del conducto.

El diámetro interno del conducto puede cambiarse haciendo clic en el cuadro Diámetro interno del conducto.

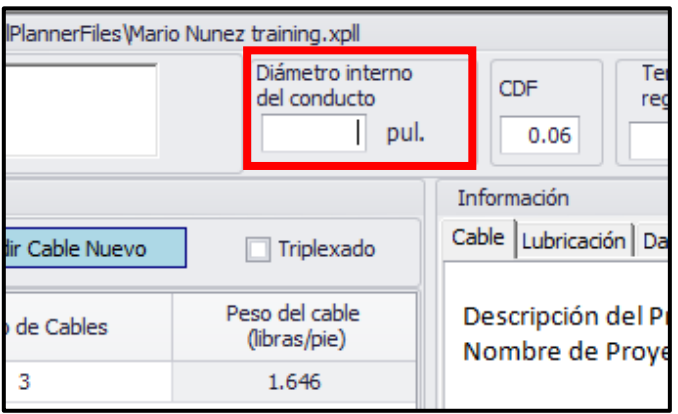

## <span id="page-10-1"></span>Entrada del cable, configuración, margen y llenado

#### <span id="page-10-2"></span>Cómo ingresar la información del cable

Las dimensiones, el peso y el número de cables extraídos de un conducto afectan la tensión de tracción directamente a través del peso e indirectamente a través de la corrección del peso o los factores de ocupación.

Después de ingresar el diámetro interno del conducto, se le pedirá que ingrese la información del cable. Elija un cable de la base de datos de cables o ingrese el diámetro externo del cable, el peso y el número de cables por separado.

Puede agregar más cables ingresándolos cuando se le solicite después de ingresar su primer cable o haciendo clic en el botón Agregar nuevo cable.

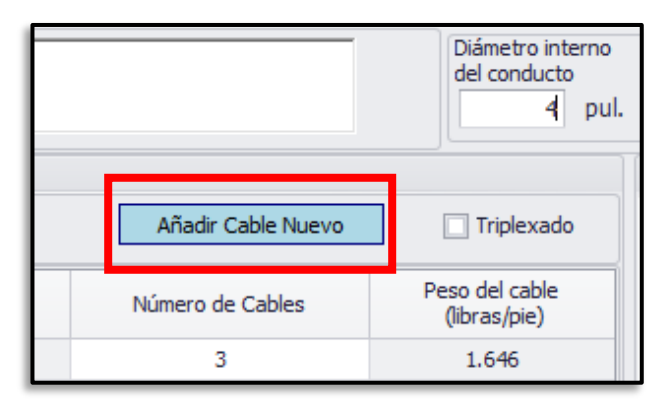

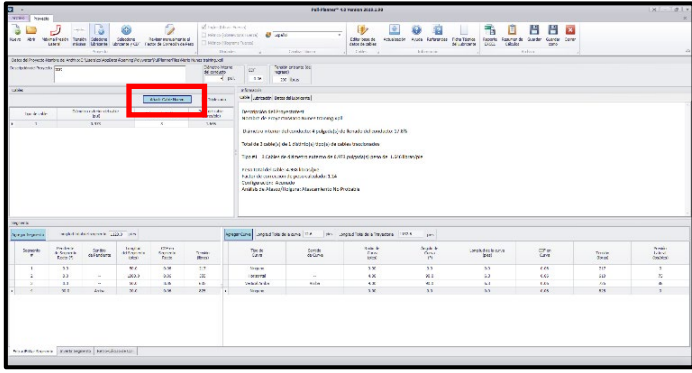

Puede seleccionar un cable de la base de datos utilizando la lista desplegable o ingresando su propio diámetro externo, peso y número de cables. La entrada para el diámetro externo debe estar en milímetros (métrico) o pulgadas (imperial) y se redondeará a 2 decimales (métrico) o 3 decimales (imperial). Los datos de peso deben estar en kg/m (métrico) o lb/pies (imperial), y se redondearán a tres decimales.

Los detalles del cable aparecerán en la tabla de cables que se muestra a continuación.

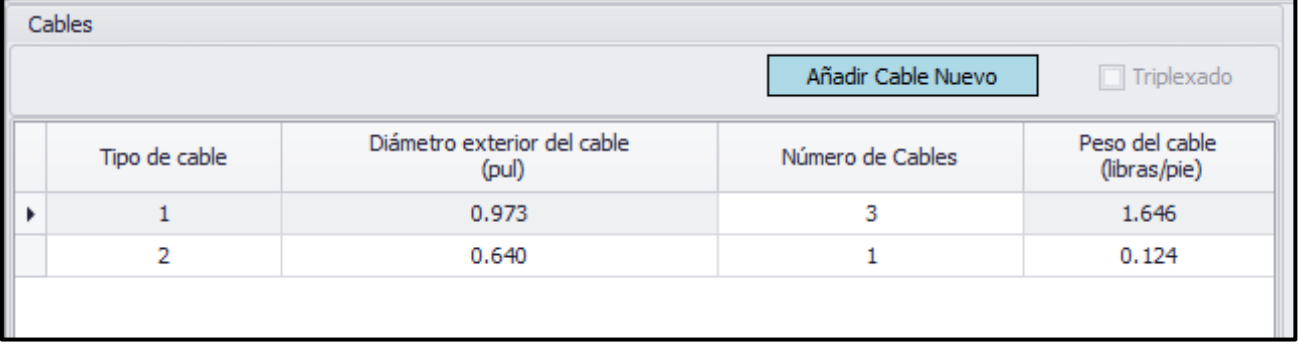

Una vez que los datos del cable se aceptan y se muestran en la Tabla de cables, se pueden cambiar o eliminar.

Para cambiar un valor en un cable ingresado previamente, haga doble clic en la celda que desea cambiar, ingrese su nuevo valor y presione Enter. Puede eliminar una fila completa en la Tabla de cables haciendo clic derecho en la fila y seleccionando Eliminar tipo de cable. También puede agregar nuevos tipos de cable haciendo clic derecho en la Tabla de cables y eligiendo Insertar cable, o usando el botón Agregar nuevo cable.

#### <span id="page-11-0"></span>Cálculo de llenado del cable y visualización

El llenado del cable para el tendido se calcula y se muestra en la de Información del cable. Es la suma del área del cable (según el diámetro externo del cable) como un porcentaje del área del conducto (según el diámetro interno del conducto).

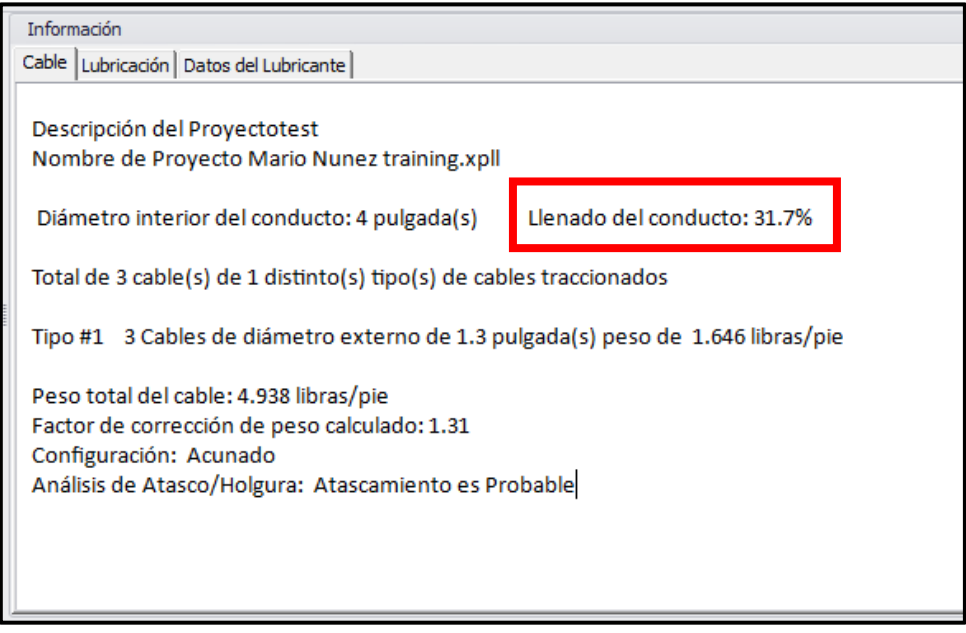

El llenado del conducto se redondea al 0,1% más cercano. El llenado del conducto puede estar regulado por un código eléctrico u otros estándares. Por ejemplo, el Código Eléctrico Nacional (NEC, EE. El Capítulo 9, Tabla 1 del NEC muestra un llenado de cable máximo del 53 % para 1 cable, 31 % para 2 cables y 40 % para más de 2 cables. Para ciertas condiciones, se recomienda un llenado inferior [Referencia 18]. Pull-Planner 4.0 siempre redondea el porcentaje de llenado (a la décima parte del porcentaje más cercano). Depende del usuario determinar si el diseño está dentro de algún parámetro regulado.

Algunos fabricantes de cables tienen recomendaciones sobre el llenado máximo del cable. Un llenado de conducto elevado puede aumentar la tensión de tracción. Los estudios muestran que tirar de múltiples cables pequeños (datos, instrumentos, control, etc.) con un relleno de conducto superior al 70 % afectará las tensiones de tracción del cable [Referencia 16].

### <span id="page-12-0"></span>Cálculo de la holgura del cable

La holgura es la cantidad de espacio entre los cables y la parte superior del conducto. La holgura mínima permitida puede variar según el tamaño del cable y el conducto, así como las prácticas de ingeniería. Las holguras especificadas en el tendido de servicios públicos son típicamente del 10 % al 20 % del diámetro interno del conducto para permitir la ovalización del conducto, la expansión del cable, la reducción en las curvas y conexiones, u otras obstrucciones menores en el conducto. Otra fuente sugiere una holgura mínima de 0,5 pulgadas [Referencia 11]. El usuario puede consultar con el fabricante del cable para determinar la holgura aceptable.

La holgura se puede calcular de la siguiente manera:

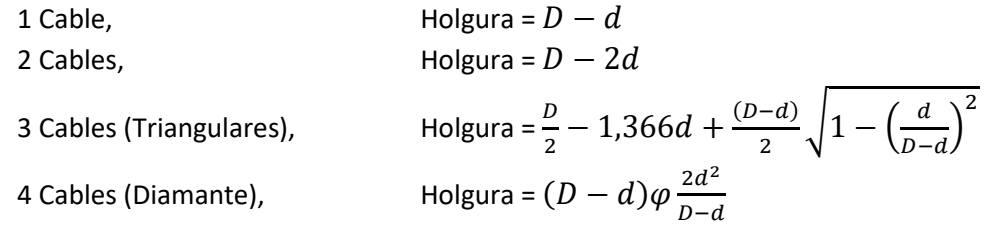

Donde  $D$  es el diámetro interior del conducto y  $d$  es el diámetro exterior promedio del cable

La holgura normalmente no es un problema cuando los cables se instalan de acuerdo con los máximos de relleno de conductos del código eléctrico nacional. Estos valores máximos dan como resultado una holgura adecuada.

### <span id="page-13-0"></span>Tratamiento de holgura del cable en el Pull-Planner

Cuando los datos del usuario dan como resultado una holgura de cero o menos (lo que significa que los cables no caben en el conducto), Pull-Planner 4.0 advierte que los cables no caben en el conducto. Estos valores máximos dan como resultado una holgura adecuada. No obstante, estas comprobaciones son limitadas y no pueden cubrir configuraciones de cables complejas. El usuario debe garantizar una holgura adecuada.

Pull-Planner 4.0 calcula  $\frac{D}{d}$  para emitir una guía de la siguiente manera:

1 cable,  $\frac{b}{d} \leq 1$  --El programa advierte al usuario y no ejecutará los cálculos.

2 cables,  $\frac{D}{d} \leq 2$  --El programa advierte al usuario y no ejecutará los cálculos.

3 cables,  $\frac{b}{d} \leq 2.15$  -- El programa advierte al usuario y no ejecutará los cálculos.

3 cables,  $2,15 \leq \frac{D}{d} \leq 2,5$  -- el programa advierte al usuario que verifique las holguras solamente. De todas formas ejecutará los cálculos.

4 o más cables -- El programa advertirá al usuario si el relleno del cable es >60%. De todas formas ejecutará los cálculos.

4 o más cables -- El programa no correrá si el relleno del cable es >90 %.

Donde  $D$  es el diámetro interior del conducto y  $d$  es el diámetro exterior promedio del cable

Cuando el Pull-Planner 4.0 emite una advertencia de "verificar holgura", se recomienda que el usuario evalúe el espacio libre. Seguirá ejecutando el cálculo.

#### <span id="page-13-1"></span>Configuración de cable, cable tríplex y en cuna

Cuando se tira de tres cables, los diámetros relativos pueden influir tanto en la configuración como en la probabilidad de atascos. La configuración del cable es una influencia importante en el atasco del cable y el factor de corrección de peso (WCF). Tres cables pueden instalarse a través del conducto en una configuración en cuna o triangular.

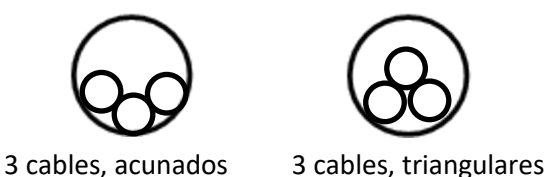

La relación entre el diámetro interior del conducto (D) y el diámetro exterior medio del cable (d) influirá en la configuración del cable.

Pull-Planner 4.0 usa una conversión relativamente conservadora a triangular cuando  $\frac{D}{d} \le 2.4$ . De lo contrario, la configuración se establece en cuna con su WCF superior. No obstante, especificar tres cables como triplex (envueltos) dará como resultado una WCF de configuración triangular, independientemente de la relación de diámetro.

Algunas fuentes sugieren probabilidades para estas configuraciones de tres cables. Consulte las referencias (1) y (11) para obtener más información.

La configuración de cable determinada por el software se puede encontrar en la pestaña Cable del cuadro de información que se muestra a continuación.

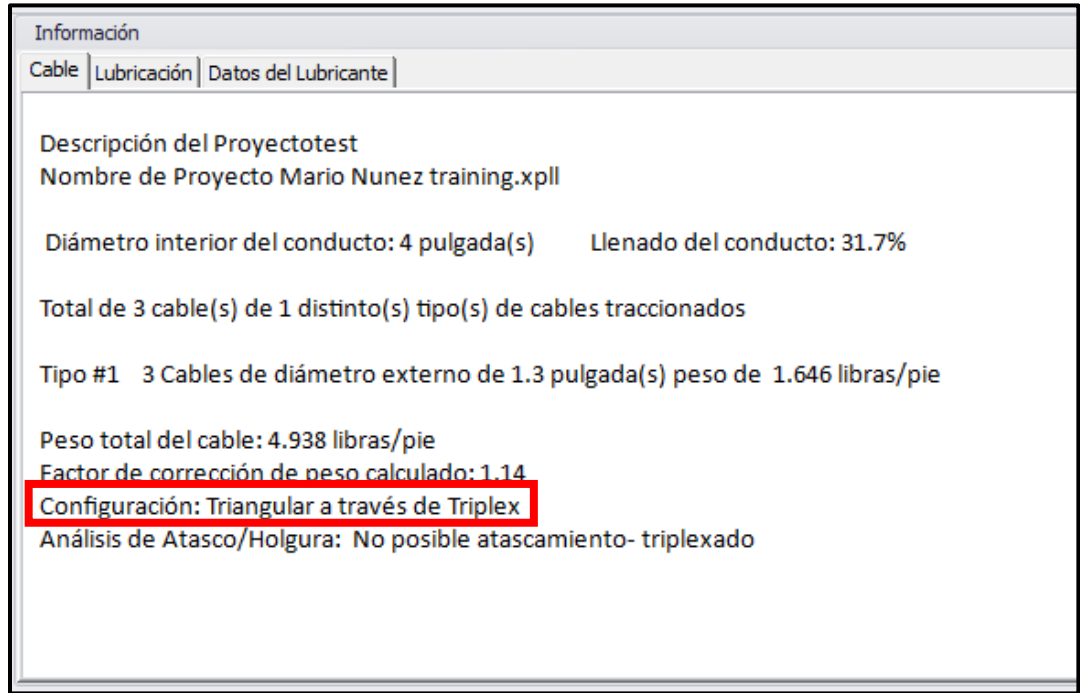

Cuando se estén tirando un total de tres cables, se activará la caja Triplex. Seleccione esto si sus cables son triples (envueltos helicoidalmente uno alrededor del otro y alimentados desde un solo carrete). Los cables triplex no pueden asumir una posición de conducción "acunada" y se calculan con un WCF "triangular".

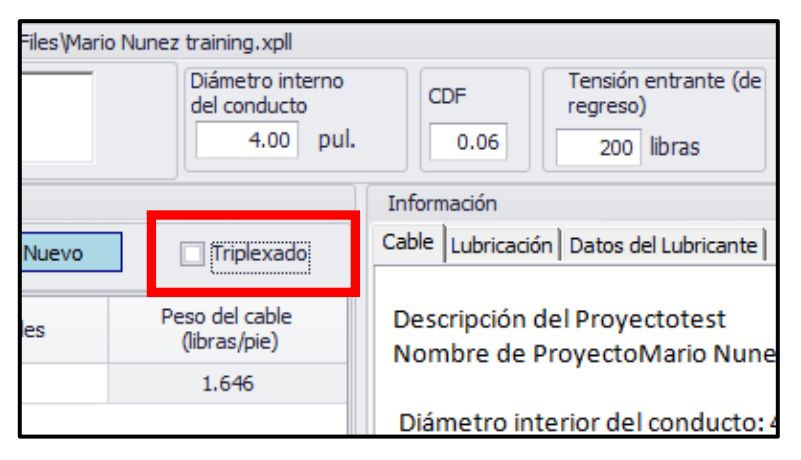

### <span id="page-14-0"></span>Configuración de cable, configuración cuádruple (diamante)

Cuando se introducen 4 cables en un ducto, pueden formar una configuración de diamante o una configuración en cuna. La configuración dependerá de la relación entre el diámetro exterior promedio del cable (d) y el diámetro interior del conducto (D).

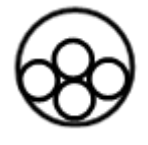

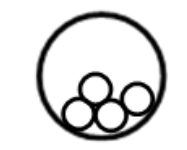

4 cables, diamante; *D/d<3,0* 4 cables, en cuna; *D/d≥3,0*

El software Pull-Planner 4.0 tiene por defecto un WCF conservador de 1,4 para 4 o más cables. Hay ecuaciones disponibles [Referencia 19] para calcular el factor de corrección de peso (WCF) para estas dos configuraciones de 4 cables.

Para obtener información sobre cómo anular el factor de corrección de peso (WCF) en Pull-Planner 4.0, consulte los temas de ayuda sobre ese tema.

#### <span id="page-15-0"></span>Atasco del cable

El Pull-Planner 4.0 evalúa el atasco para tirones de tres cables. El atasco es una probabilidad de que los tres cables se atasquen (linealmente) en una curva para atascarse y producir tensiones de tracción inesperadamente altas. Cuando el diámetro combinado de los tres cables es aproximadamente igual al diámetro interior del conducto, los cables pueden moverse y alinearse linealmente para atascarse cuando se los tira para doblar una curva. Tirar de los cables para "desatascarlos" generalmente daña el cable.

Las ecuaciones utilizadas para calcular una estimación de la probabilidad de atasco de cables se encuentran en múltiples referencias. El Pull-Planner 4.0 calcula la proporción de atascos para tres cables de la siguiente manera:

Relación (atasco),  $J = \frac{D}{d}$ Donde Des el diámetro interior del conducto y  $d$  es el diámetro exterior promedio del cable

Para 2,7 ≤ J ≤ 3,1, el programa marcará la interferencia como probable. De todas formas ejecutará los cálculos.

El atasco no se evalúa para tirados con más de tres cables. Sin embargo, cuando una tracción de cuatro cables consta de tres cables de alimentación con una tierra más pequeña, la evaluación de la interferencia a través de la eliminación temporal de la tierra debe ser válida. Consulte "Razones para cambiar un factor de corrección de peso" para el mismo problema en el WCF calculado.

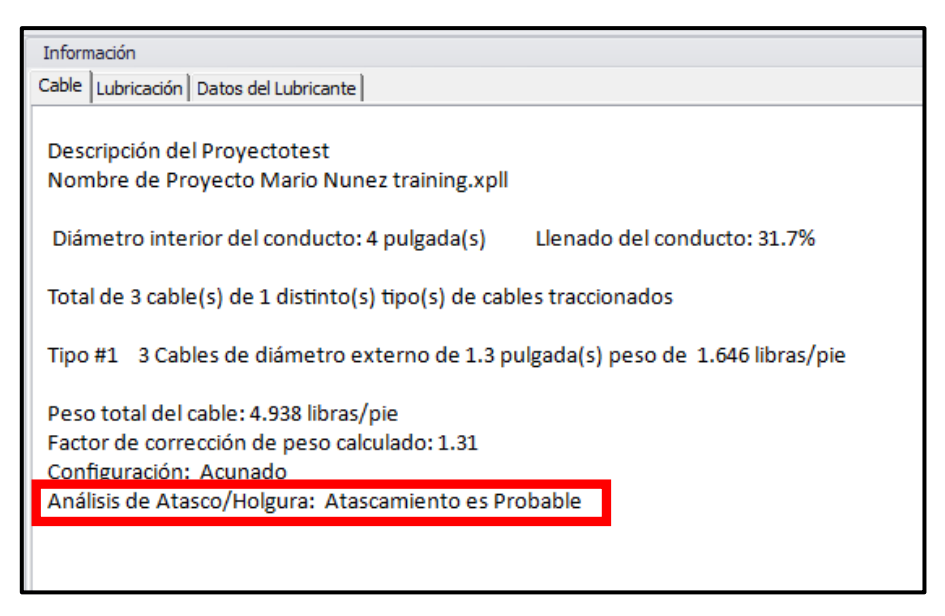

### <span id="page-15-1"></span>Factor de corrección de peso (WCF)

El factor de corrección de peso (WCF) representa el aumento "posicional" en la fuerza de rozamiento normal en un cable en múltiples tirones de cable, donde el cable no roza la parte inferior del conducto. Este factor es una variable que aumenta tanto la tensión como la presión de la pared lateral en función de la distribución desigual del peso de los cables individuales en una tracción de varios cables. La corrección de peso se define matemáticamente en función del número y la geometría de los cables. Las ecuaciones utilizadas en el software Pull-Planner 4.0 se encuentran a continuación.

$$
1 \text{ Cable} \qquad \qquad w = 1
$$

2 Cables

$$
W = \frac{1}{\sqrt{1 - \left(\frac{d}{D - d}\right)^2}}
$$

3 cables (triangular)

$$
w = \frac{1}{\sqrt{1 - \left(\frac{d}{D-d}\right)^2}}
$$

$$
w = 1 + \frac{4}{3} \left(\frac{d}{D-d}\right)^2
$$

$$
w = 1.4
$$

3 Cables (en cuna)

4 cables, o más

Donde  $D$  es el diámetro interior del conducto y  $d$  es el diámetro exterior promedio del cable

1

El WCF se calcula automáticamente mediante el software Pull-Planner 4.0 en función de las entradas del número de cable, el cable y el diámetro del conducto, así como la geometría, como un cable triplex. El cable WCF se puede encontrar en la pestaña de cable:

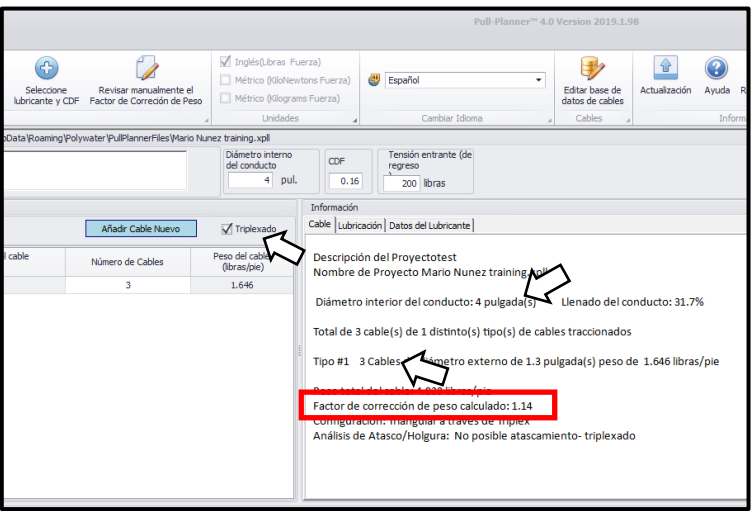

#### <span id="page-16-0"></span>Razones para cambiar un factor de corrección de peso

El usuario puede cambiar el factor de corrección de peso (WCF) utilizado en los cálculos. Una razón común para cambiar el WCF es cuando se tira de tres cables de alimentación con un cuarto cable de tierra más pequeño. Algunos usuarios desean asumir el WCF menos conservador de los tres cables de alimentación, en lugar del 1,4 asumido para 4 cables en una configuración compleja. El usuario también puede ingresar cálculos determinados gráficamente o de configuración de diamante para WCF para 4 o más cables en un tirón.

### <span id="page-16-1"></span>Cambio del factor de corrección de peso

Para anular manualmente el factor de corrección de peso calculado (WCF), haga clic en el botón Cambiar manualmente WCF en la cinta superior:

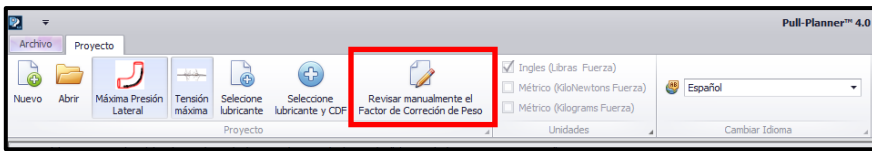

Obtendrá una función de anulación del cuadro WCF:

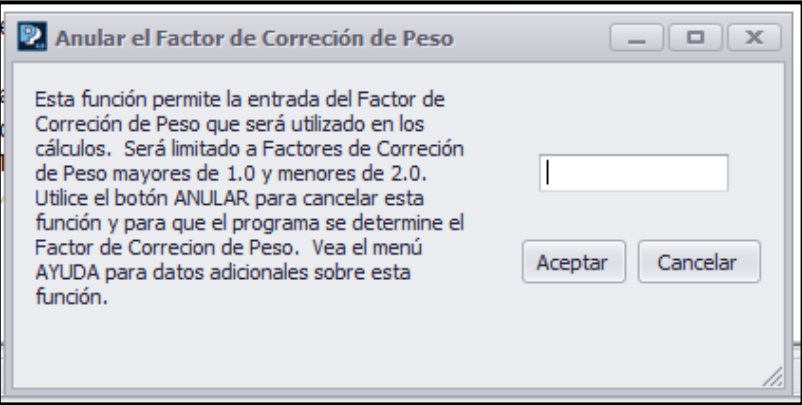

Una vez que se utiliza esta característica, el factor de corrección de peso "establecido por el usuario" se anota dentro del programa. El factor de corrección de peso se actualiza a "calculado" si se actualiza la información del cable o conducto. Tendrá que ser restablecido por el usuario, si así lo desea.

#### <span id="page-17-0"></span>Efecto del factor de corrección del peso del cable en los cálculos de tensión

El factor de corrección de peso (WCF) aumenta el peso aparente del cable, lo que aumenta la tensión de tracción del cable. El software Pull-Planner 4.0 tiene por defecto un WCF conservador. Se debe tener precaución al realizar cambios manuales en cualquiera de estos factores.

Un WCF ingresado por el usuario se anotará en la pestaña Cable como "Factor de corrección de peso establecido por el usuario".

Si configuró un WCF determinado por el usuario, puede volver a cambiar a un WCF determinado por el programa usando Calcular WCF en la cinta superior.

## <span id="page-17-1"></span>Coeficiente de fricción

#### <span id="page-17-2"></span>Usando la base de datos de fricción

La decisión sobre un coeficiente de fricción (COF) apropiado para usar en los cálculos es importante. COF es una variable adimensional que es una medida de la resistencia por fricción al movimiento de la cubierta del cable contra la pared del conducto. Se ha demostrado que el coeficiente de fricción en el tirado de cables depende del tipo de chaqueta, el tipo de conducto, la condición del conducto, el lubricante específico utilizado, la temperatura y la cantidad de cables que se tiran. No existe un COF único que sea apropiado para todos los casos.

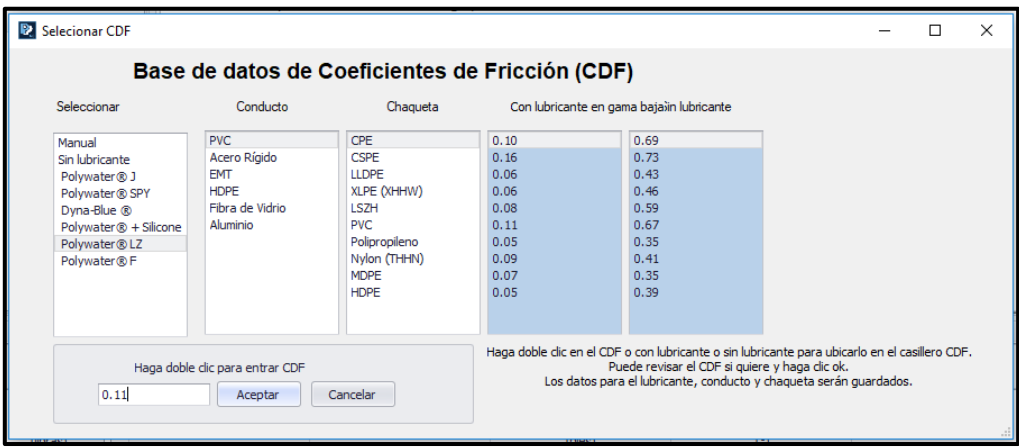

Estos datos reflejan años de pruebas de laboratorio de Polywater e incluyen la cubierta del cable, el tipo de conducto y las variables de lubricante.

#### <span id="page-18-0"></span>Cómo seleccionar un COF basado en cable, conducto y lubricante

Se recomienda que calcule con varios coeficientes de fricción (COF), utilizando el valor medido en laboratorio para el extremo inferior y el valor sin lubricación para el extremo superior. Utilice la base de datos del coeficiente de fricción para seleccionar estos valores de la siguiente manera:

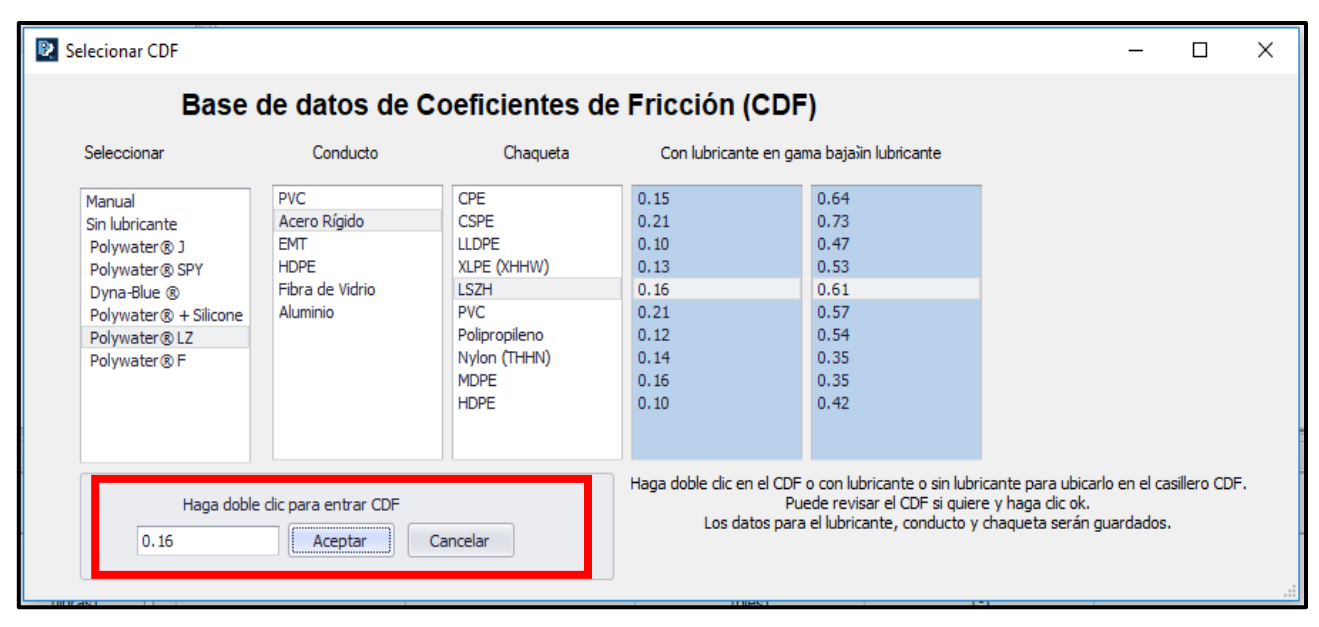

- 1) Haga clic en el lubricante para resaltar
- 2) Haga clic en la opción de conducto para resaltar
- 3) Haga clic en la descripción de la chaqueta del cable para resaltar
- 4) Haga doble clic en el valor COF lubricado para ingresar el COF mínimo
- 5) Haga doble clic en el valor COF sin lubricar para ingresar el COF de gama alta

El COF debe ser un número positivo. Si bien se pueden ingresar coeficientes de fricción superiores a 2,0, los coeficientes superiores a 2 no se han medido en el laboratorio ni en el campo. Dado que el COF es un exponente en varias ecuaciones, el uso de un COF artificialmente alto inflará rápidamente la tensión más allá de lo razonable.

#### <span id="page-18-1"></span>Método de prueba y determinación del coeficiente de fricción.

Un factor importante en el uso de las ecuaciones de tracción para la predicción de la tensión del cable es el uso de un valor significativo para el coeficiente de fricción (COF). La base de datos COF en este programa presenta "sin lubricar" versus "lubricado" con los lubricantes más populares para tirado de cables de American Polywater. Los datos de COF utilizados en este software se midieron utilizando la tabla de fricción de American Polywater y el estándar GR-356-CORE de Telcordia [Referencia 15].

El método de prueba de la tabla de fricción desarrollado por American Polywater es una fuente importante de datos COF. El equipo y las técnicas de medición se describen en el Informe técnico, ["Coeficiente de medición de](https://www.polywater.com/es/knowledge-hub/medicion-de-la-friccion-en-la-tabla-de-friccion-de-polywater/)  [fricción en la tabla de fricción de Polywater"](https://www.polywater.com/es/knowledge-hub/medicion-de-la-friccion-en-la-tabla-de-friccion-de-polywater/), vinculado en la sección de referencias del software Pull-Planner 4.0. Los COF desarrollados usando esta prueba se midieron usando fuerzas normales de 1450 a 2900 N/m (100 a 200 lb/pies). Ellos representan cables pesados en tirados de curvatura múltiple. Los estudios han demostrado una correlación razonable de estos coeficientes de fricción con las tensiones medidas en campo en la tracción de cables pesados [Referencia 13].

Los datos que se muestran para los lubricantes de comunicaciones se desarrollaron utilizando la prueba Telcordia (carrete). En este método, el cable de comunicación se tira a través de un codo de 420° en un conducto continuo. Una tensión entrante, 11kg (25 lb), se sujeta al cable y se mide la tensión de tracción para determinar el COF.

En ambos métodos de prueba, la tensión se mide a medida que el cable se mueve a través del conducto. Esta fuerza de tirado, necesaria para mantener el movimiento deslizante, produce un COF cinético. Detener un tirado es un mal procedimiento. El coeficiente de fricción "cinético" es el apropiado para un cable en movimiento. Si es inevitable una parada, el coeficiente de fricción "estático" suele ser entre un 10 % y un 25 % más alto que el cinético de los cables lubricados con lubricantes American Polywater.

#### <span id="page-19-0"></span>Selección de un lubricante

La elección de un coeficiente de fricción (COF) lubricado requiere la elección de uno de los lubricantes Polywater® de la base de datos.

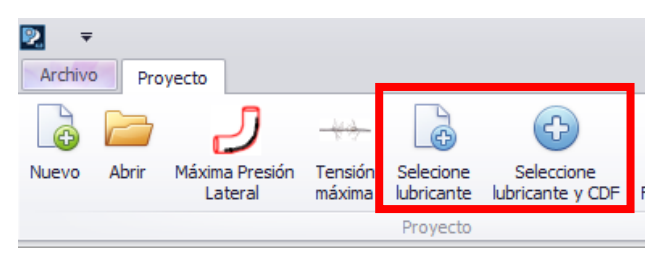

Una vez que se elige un lubricante, su Ficha técnica se vincula a la pestaña Especificaciones del lubricante.

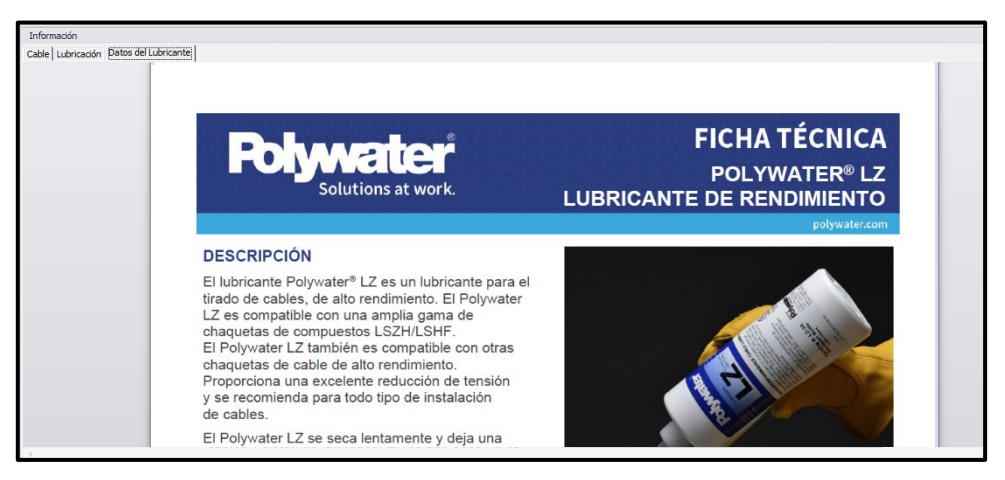

Más de un lubricante Polywater® puede ser apropiado para un tirón. La decisión está influenciada por los detalles del conducto y el cable, el entorno de trabajo y las consideraciones de la aplicación. Para obtener más información sobre las propiedades de los lubricantes, visite www.polywater.com o comuníquese con American Polywater.

### <span id="page-19-1"></span>Factores que afectan el coeficiente de fricción (COF)

Los factores de campo pueden afectar el COF aparente y, en última instancia, la tensión de tracción del cable. Estos factores y su efecto sobre la fricción se analizan a continuación:

LUBRICANTES - No todos los lubricantes son iguales, y los coeficientes de fricción que producen pueden variar por factores de dos o más. Los valores presentados para los lubricantes Polywater se encuentran entre los más bajos de los lubricantes disponibles comercialmente. No suponga que todos los lubricantes para tirados producen valores de fricción tan bajos.

TÉCNICAS DE LUBRICACIÓN - La efectividad de un lubricante es tan buena como el método de lubricación. El uso de coeficientes de fricción lubricados en los cálculos asume que el lubricante está presente en todos los puntos del conducto. Los conductos sin lubricar o lubricados inadecuadamente aumentarán considerablemente la tensión de tracción, especialmente en las curvas del conducto.

TIPOS DE CHAQUETA/CONDUCTO: la base de datos de fricción muestra diferencias en el coeficiente de fricción tanto con el tipo de chaqueta del cable como con el de conducto. Estos datos se desarrollaron a partir de cables y conductos comunes disponibles comercialmente. No obstante, la composición, la extrusión y el polímero base

pueden afectar el coeficiente de fricción dentro de un tipo de polímero genérico. Por ejemplo, se han medido diferencias significativas en COF entre cubiertas de PVC, dependiendo de su dureza, y también se han observado diferencias entre polietileno LD, MD y HD. Los tipos de conducto también pueden mostrar una gran variación según la forma en que se fabrique el conducto. Por ejemplo, las pruebas de fricción de conductos de acero galvanizado y EMT muestran una desviación estándar mayor en función de las variaciones internas del conducto.

CONDICIONES DEL CONDUCTO - Suciedad, arena, etc. en el conducto puede aumentar considerablemente el coeficiente de fricción. Desplazamientos, estrechamientos y conductos aplastados también pueden dificultar de manera impredecible el tirado de cables.

CABLES MÚLTIPLES: las ecuaciones de este software utilizan un factor de corrección de peso para describir las fuerzas creadas cuando los cables no se desplazan por la parte inferior del conducto. No obstante, hay algunos indicios de que estos ajustes teóricos no describen por completo el aumento de la tensión al tirar de varios cables, especialmente en proporciones de atascos inferiores a 3,0 [Referencias 1 y 12]. La forma más práctica de corregir la diferencia entre la tracción de un solo cable y la de varios cables es aumentar el coeficiente de fricción en la tracción de varios cables.

TEMPERATURA - Los estudios muestran que el COF efectivo aumenta a mayor temperatura. La magnitud del aumento depende del tipo de chaqueta y la temperatura, y puede llegar al 50 %. Consulte las referencias (1) y (11) para obtener más información. En temperaturas frías, la rigidez del cable puede aumentar y tener un impacto en la tensión de tracción a medida que el cable se mueve a través de las curvas.

CABLES RÍGIDOS: los cables rígidos pueden requerir una fuerza significativa para doblarse y desdoblarse a medida que pasan por secciones de conductos curvos. Las ecuaciones de tirado no tienen en cuenta estas fuerzas. Estas fuerzas hacen que el cable rígido sea más difícil de tirar; tiran con un COF efectivo aparentemente aumentado [Referencia 12].

PRESIÓN NORMAL: algunas investigaciones [Referencia 6] indican que el coeficiente de fricción del cable contra el conducto puede variar con la magnitud de la fuerza que empuja el cable contra el conducto (la presión normal o la presión de la pared lateral). No hay consenso sobre la magnitud de estas diferencias ni el punto de transición. Obviamente ambos marcan una diferencia en el coeficiente de fricción "promedio". El software Pull-Planner 4.0 permite el ajuste del coeficiente de fricción por segmento de conducto, por lo que el coeficiente de fricción se puede variar según la presión de la pared lateral si se desea.

OTROS FACTORES - Se ha demostrado que factores adicionales tienen algún efecto sobre la tensión de tracción y el aparente coeficiente de fricción. Estos incluyen el llenado del conducto, la velocidad de tirado y la calidad de la instalación del conducto.

El poder real del Pull-Planner de Polywater es la capacidad de variar rápidamente el coeficiente de fricción para ver el efecto, así como determinar un coeficiente de "campo", que presumiblemente incluye los factores anteriores, a través del cálculo retroactivo.

Como punto de partida, con base en el lubricante planeado, use los valores de fricción lubricados medidos en laboratorio en la base de datos para calcular un límite inferior para la tensión esperada. Luego use los valores sin lubricación para calcular un límite superior. Considere los factores que influyen en la tensión y ajuste el coeficiente lubricado hacia arriba para calcular un valor anticipado para condiciones de campo específicas.

La experiencia indica que los valores de fricción de campo suelen estar entre un 25 % y un 80 % por encima de los valores medidos en laboratorio. Use la experiencia de campo para hacer el mejor ajuste para su situación.

Recuerde que los buenos lubricantes y las buenas prácticas de lubricación producen la tensión más baja.

#### <span id="page-20-0"></span>Cambiando el coeficiente de fricción

En cualquier momento, puede ingresar directamente un coeficiente de fricción (COF) haciendo clic en el cuadro COF.

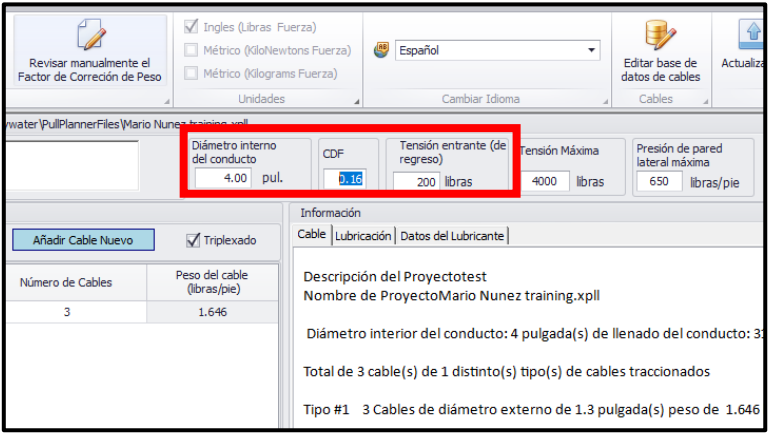

Este nuevo número llenará los valores COF para todas las entradas de segmento.

#### <span id="page-21-0"></span>Coeficiente de fricción variable (cizallamiento alto/cizallamiento bajo)

Las primeras versiones del software Pull-Planner incluían un modo de coeficiente de fricción (COF) de alto cizallamiento/bajo cizallamiento. El Pull-Planner 4.0 permite variar la fricción por segmento. Para hacer esto, haga doble clic en la celda COF en el segmento que desea cambiar. Esto abrirá la base de datos de fricción. Ingrese manualmente un nuevo COF o use la base de datos de fricción para ayudar a determinar un valor. Cuando se hace de esta manera, el COF solo cambiará en ese segmento.

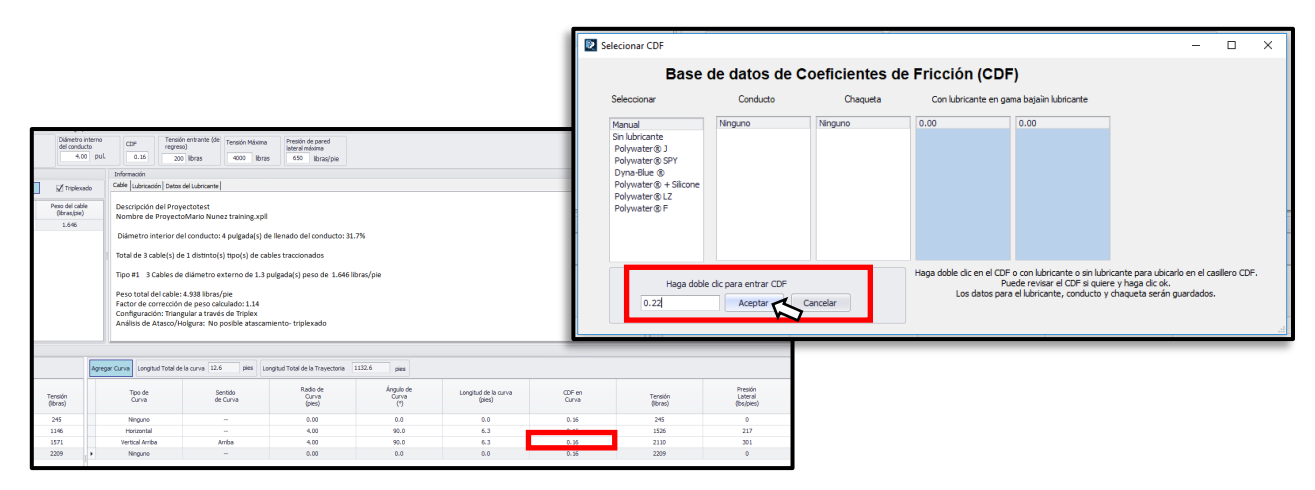

Haga clic en Aceptar y se ingresará el valor COF del nuevo segmento.

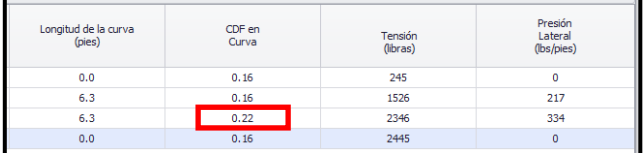

Este nuevo COF se usa para calcular la tensión para esa sección recta y/o curva. Otros segmentos continúan usando el COF original según lo asignado.

Los estudios muestran que el COF puede variar según la presión de la pared lateral. En secciones rectas y curvas con baja presión de apoyo en la pared lateral, se puede usar un COF más alto. Las referencias (1) y (9) sugieren que se debe usar un COF más alto para las secciones con una presión en la pared lateral inferior a 2190 N/m (150 lb/pies), mientras que la referencia (3) presenta datos que indican que un aumento en el COF comienza a ocurrir a velocidades mucho más bajas. presiones en las paredes laterales de más de 2190 N/m (150 lb/pies).

La característica de fricción variable se puede usar para secciones de la canalización con diferentes materiales de conducto, como codos especiales. La función de fricción variable se puede utilizar para tener en cuenta el efecto

de flotabilidad del cable cuando parte de la canalización está inundada y los cables parecen "tener menos peso" cuando están rodeados de agua.

#### <span id="page-22-0"></span>Recomendación de cantidad de lubricante

La pestaña de lubricación en el cuadro de información resume los detalles de la extracción, estima un volumen de lubricante adecuado para la extracción y presenta información y sugerencias sobre la aplicación del lubricante.

El resumen presenta la longitud total de tirado (incluida la longitud del cable en las curvas), el grado total de curvatura, el relleno del conducto y el peso del haz de cables. Estos parámetros fueron establecidos por entradas anteriores y no se pueden cambiar.

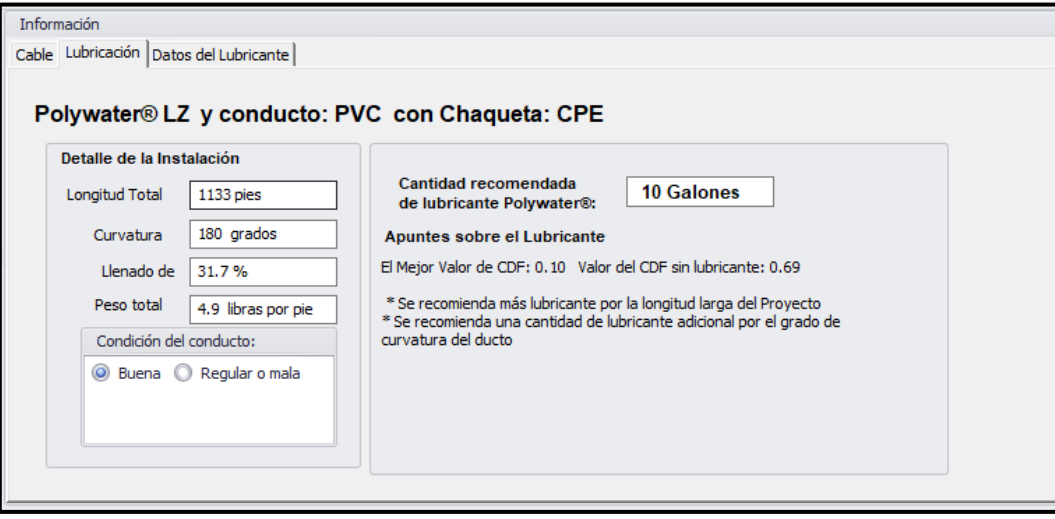

La condición del conducto se puede especificar mediante un cuadro de opción. Los conductos en malas condiciones son más difíciles de introducir y se recomienda más lubricante. No obstante, ninguna cantidad de lubricante puede reemplazar la preparación adecuada del conducto antes de extraerlo. Los conductos deben ser mandrilados para garantizar la integridad y limpiados para proporcionar una superficie de fricción adecuada antes de tirar de cualquier cable. Esto es especialmente cierto con los conductos más antiguos "existentes".

La recomendación de cantidad de lubricante comienza con un cálculo que determina el volumen de una capa mínima de lubricante que cubre completamente las paredes interiores del conducto. Nuestra investigación indica que la siguiente ecuación proporciona una cantidad satisfactoria de lubricante para un tirón de cable promedio:

#### **Cantidad de lubricante recomendada:**

Q = k *X* L *X* D

#### Donde:

Q = cantidad en litros (galones)

- L = longitud del conducto en metros (pies)
- D = diámetro interior (ID) del conducto en pulgadas (mm)
- k = 0,0008 (0,0015 si es en unidades inglesas)

La cantidad de lubricante recomendada es directamente proporcional tanto a la longitud total del conducto como al diámetro interior del conducto. La cantidad adecuada para cualquier tracción puede variar con respecto a esta recomendación en un 50 %, dependiendo de la complejidad de la tracción. Tenga en cuenta los siguientes factores:

- 1. Cable pesado (peso) o tiradas muy largas
- 2. Relleno alto de conductos o tiradas de múltiples curvas
- 3. Mal estado del conducto (suciedad, óxido, etc.)

Los factores de ajuste utilizados se anotan en la pantalla.

Siga este enlace para acceder a la Calculadora de cantidad de lubricante de Polywater:

[Polywater Lubricant Calculator](https://www.polywater.com/es/knowledge-hub/medicion-de-la-friccion-en-la-tabla-de-friccion-de-polywater/)

#### <span id="page-23-0"></span>Recomendación de aplicación de lubricante

La Ficha Técnica del lubricante incluye información útil sobre la aplicación del lubricante. Más información y videos sobre el sistema Polywater Front End Pack™; bomba LP-D5 de Polywater; y mucho más se puede encontrar en nuestro sitio web en www.polywater.com.

#### <span id="page-23-1"></span>Uso de Pull-Planner COF en el campo

Los lubricantes Polywater se han utilizado en muchas instalaciones de cables importantes. Los datos de estas instalaciones confirman la validez del software de estimación. Las estimaciones de tensión del software Pull-Planner respaldan la planificación de instalaciones complejas. Uno de estos estudios se puede encontrar en el siguiente enlace[: https://www.polywater.com/es/knowledge-hub/hawaiian-electrical-company-heco-y-el](https://www.polywater.com/es/knowledge-hub/hawaiian-electrical-company-heco-y-el-tendido-de-cables-de-pearl-harbor/)[tendido-de-cables-de-pearl-harbor/](https://www.polywater.com/es/knowledge-hub/hawaiian-electrical-company-heco-y-el-tendido-de-cables-de-pearl-harbor/)

### <span id="page-23-2"></span>Tensión de retroceso o tensión entrante

#### <span id="page-23-3"></span>Ingreso de Tensión de retroceso

Al ingresar un nuevo tirón, debe configurar la tensión de retroceso (o la tensión entrante) después de aceptar el coeficiente de fricción (COF. Esta es la tensión en el cable cuando entra en la primera sección del conducto. La tensión de retroceso puede provenir del peso del cable (gravedad) si se debe levantar, o puede provenir de la fuerza requerida para girar el carrete del cable.

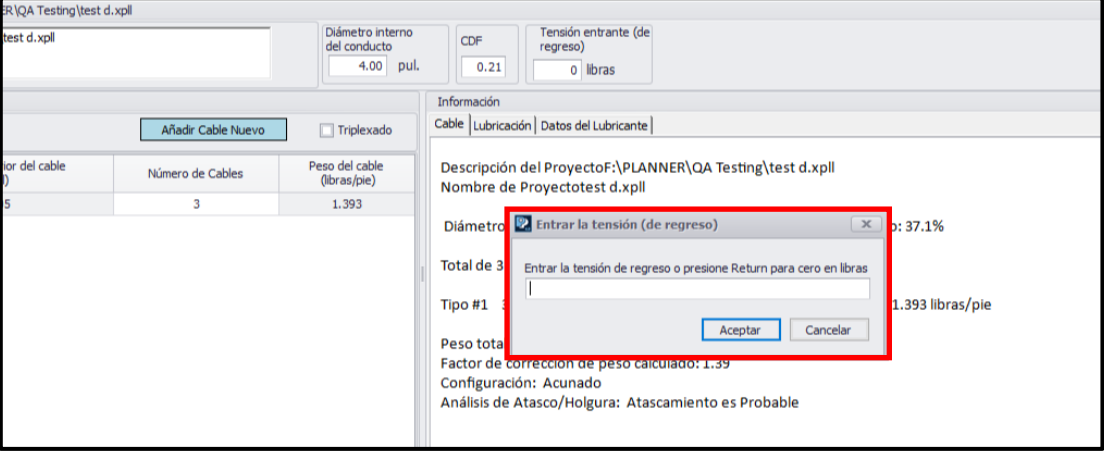

Ingrese el valor de tensión (lb, kg o kN) en la celda y haga clic en Aceptar.

No se pueden introducir tensiones de retroceso negativas. Se debe ingresar un dispositivo Push/Pull para producir una tensión de entrada negativa (fuerzas de empuje) como parte del cálculo.

La tensión de retroceso (o la tensión entrante) se puede cambiar más tarde para ver el efecto. Haga clic en la celda y modifique el valor con un retorno, y el programa volverá a calcular las tensiones a lo largo del tirón.

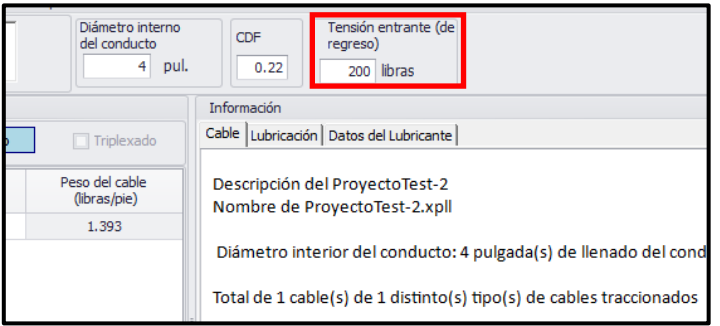

#### <span id="page-24-0"></span>Guía de Tensión de retroceso

La tensión de retroceso dependerá de una serie de factores:

- 1. El peso total del carrete de cable que se gira.
- 2. La diligencia de los trabajadores girando a mano el carrete y alimentando a mano el cable.
- 3. El uso y la calidad de los alimentadores de bobinas para bobinas de cable muy pesadas.
- 4. La distancia y la dirección de la gravedad desde el carrete hasta la entrada del conducto.
- 5. El soporte del carrete y el eje de desenrollado.
- 6. Cualquier sistema de frenado en los carretes.

Tenga en cuenta estos factores al estimar la tensión de retroceso del carrete.

Como mostrarán los cálculos, minimizar la tensión trasera puede reducir significativamente la tensión de tracción estimada. El control de la tensión de retroceso en el campo es una parte importante de un buen procedimiento de extracción de cables.

## <span id="page-24-1"></span>Enfoque de segmento de conducto

#### <span id="page-24-2"></span>Enfoque de entrada de segmento general

El Pull-Planner 4.0 utiliza el mismo enfoque de datos del sistema de conductos que las versiones anteriores del software Pull-Planner. Los datos se ingresan por "segmentos", donde un segmento es un tramo recto seguido por una curva.

Este enfoque es práctico desde el punto de vista del cálculo de la tensión. Las secciones rectas añaden a la tensión entrante de forma lineal y las curvas multiplican la tensión entrante. De manera que, cada sección recta se suma a la tensión de la curva anterior, y cada curva multiplica la tensión de la sección recta anterior.

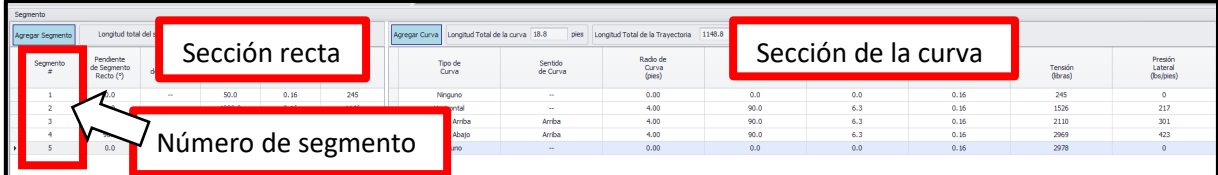

Cada segmento está numerado y contiene una sección recta seguida de una sección curva.

#### <span id="page-24-3"></span>Longitud de la sección recta, ángulo, dirección del ángulo

Para ingresar una sección recta, haga clic en el botón Agregar sección a la izquierda del software Pull-Planner 4.0.

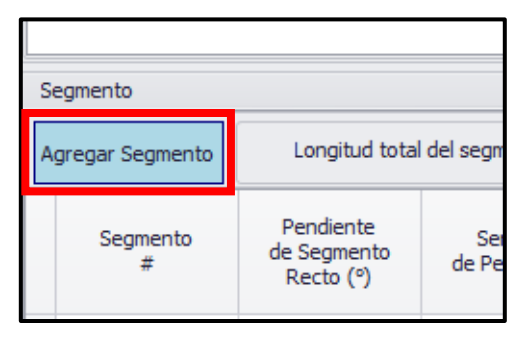

 $\mathbf{1}$ 

 $\overline{2}$ 

3

4

5

k

 $0.0$ 

 $0.0$ 

 $0.0$ 

90.0

 $0.0$ 

Haga clic en el botón 0 ° o 90 ° si la sección recta está en cualquiera de esas pendientes; de lo contrario, haga clic en Theta e ingrese la pendiente de la sección recta en el cuadro emergente (debe estar entre 0 y 90 grados). La entrada Pendiente de la sección recta es la pendiente gravitacional de la sección recta del conducto. Es el ángulo de una línea horizontal (en grados). Si el conducto es horizontal, ingrese "0" (cero) para el Ángulo de sección recta. Si no hay una sección recta del conducto, ingrese "0" (cero) para la pendiente de la sección recta.

Para cualquier Pendiente de sección recta mayor que 0 (cero), se requiere una entrada de Dirección de pendiente y aparecerá otro cuadro. Haga clic en si la dirección de la pendiente es hacia arriba o hacia abajo. Esta es la dirección gravitacional del movimiento del cable a través de la sección recta en ángulo, cuesta arriba o cuesta abajo.

Luego ingresará la longitud de la sección recta del conducto (en pies o metros). Si no hay una sección recta, ingrese un "0" (cero) tanto para la Pendiente de la sección recta como para la Longitud de la sección recta.

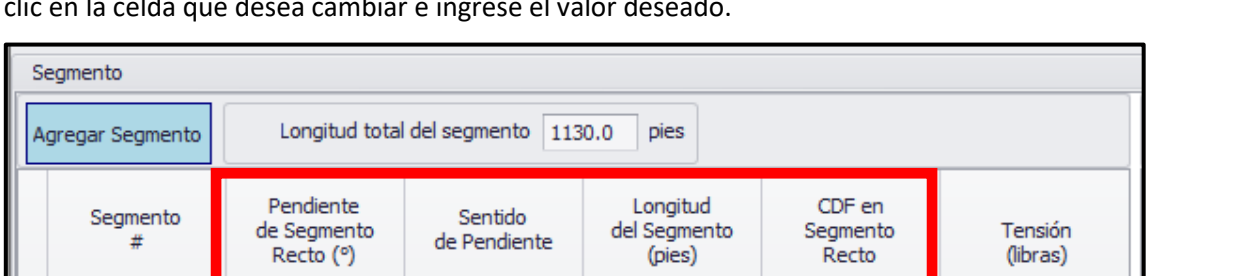

 $\overline{a}$ 

 $\overline{\phantom{a}}$ 

Arriba

Si desea cambiar alguna de las entradas que se muestran en el cuadro a continuación, simplemente haga doble clic en la celda que desea cambiar e ingrese el valor deseado.

50.0

1000.0

50.0

 $20.0$ 

 $10.0$ 

 $0.16$ 

 $0.16$ 

 $0.16$ 

 $0.16$ 

 $0.16$ 

252

1287

1841

2675

3757

Si está cambiando el COF de la sección recta, aparecerá la base de datos del coeficiente de fricción y lo ayudará a seleccionar el COF apropiado para esta sección. De lo contrario, puede ingresar el COF usted mismo y hacer clic en Aceptar.

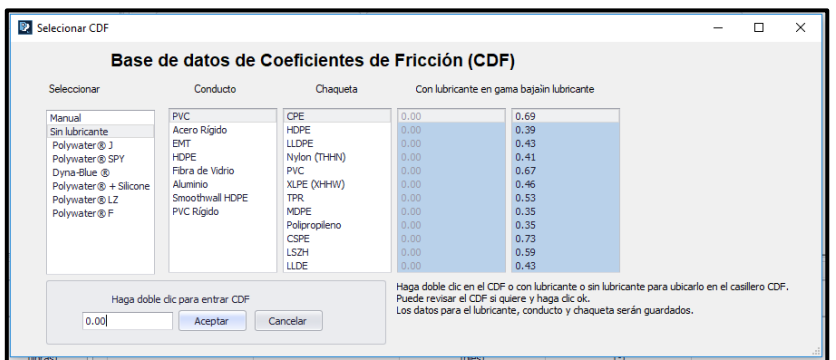

#### <span id="page-26-0"></span>Tipo de curva, dirección, radio, ángulo

Después de terminar una sección recta, se le pedirá que ingrese una sección de curva. Si desea agregar inmediatamente una sección de pliegue sin una sección recta, haga clic en el botón Agregar pliegue que se muestra a continuación.

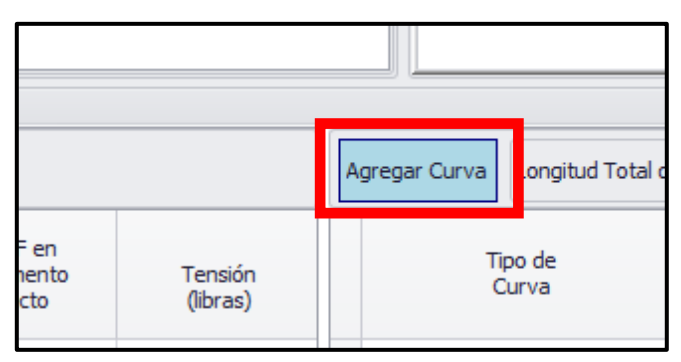

Primero se le pedirá que seleccione el tipo de plegado en un menú emergente.

Los tipos de curvatura se dividen en:

- Sin curvatura (en esta sección)
- Curvatura en un plano horizontal
- Curvatura con un componente vertical donde el interior de la curva mira gravitacionalmente hacia arriba
- Curvatura con un componente vertical donde el interior de la curva mira gravitacionalmente hacia abajo
- Curvatura de radio grande (cubierto en la sección doblez de radio grande)
- Un desplazamiento de rodillos en lugar de una curvatura (cubierto en la sección Rodillos y poleas)
- Un desplazamiento de rodillos en lugar de una curvatura (cubierto en la sección Rodillos y poleas)

Si se especificó una curvatura vertical cóncava hacia arriba o hacia abajo, entonces se requiere la entrada de la dirección gravitacional de tracción del cable a través de la curvatura. ¿Se está tirando del cable "hacia arriba" a través de la curvatura (contra la gravedad) o "hacia abajo" a través de la curvatura (con la gravedad)?

Luego ingresará el radio de la curvatura. El radio de la curvatura es el radio de la curvatura del conducto (en pies o metros). Es el radio del círculo formado si la curvatura se continuara por 360 grados. El radio de la curvatura está disponible en especificaciones de conductos para curvaturas hechas en fábrica y se puede calcular para curvaturas hechas en campo.

Tenga en cuenta que si el radio de la curvatura es de 15 cm (6 pulgadas), la entrada correcta es "0,15 metros" (o "0,5 pies"). La entrada del radio se redondeará a 2 decimales.

Luego ingresará el ángulo de la curvatura. El ángulo de curva es el ángulo de la curvatura (en grados). El ángulo de la curvatura debe ser un número entre "0" y "90" grados. El ángulo de la curvatura es el desplazamiento angular

de la curvatura desde una línea recta continua. Por ejemplo, una curvatura que redirige el cable 45 grados desde una línea recta se denomina curvatura de "45 grados", aunque el ángulo real en el conducto es de 135 grados (180 menos 45). El ángulo de la curvatura se redondeará a 1 decimal.

La longitud de la curvatura se calculará automáticamente a partir del radio y el ángulo de la curvatura.

Si desea cambiar alguna de las entradas que se muestran en el cuadro a continuación, simplemente haga doble clic en la celda que desea cambiar e ingrese el valor deseado.

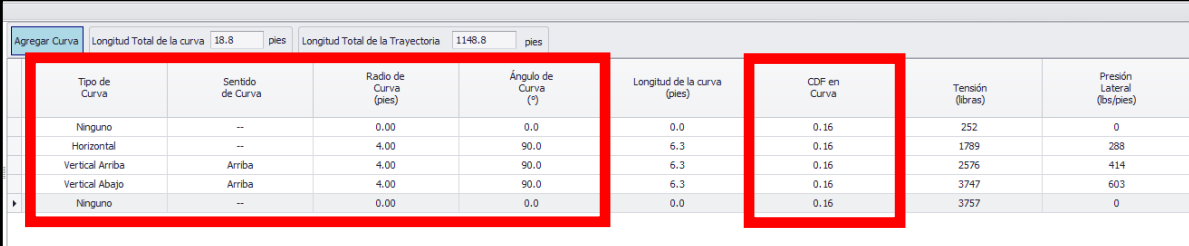

Si desea cambiar el COF de la curvatura, haga doble clic en la celda que desea cambiar y aparecerá la base de datos del coeficiente de fricción que lo ayudará a seleccionar el COF apropiado para esta sección. De lo contrario, puede ingresar el COF usted mismo y hacer clic en Aceptar.

#### <span id="page-27-0"></span>Curvaturas complejas y ángulos de acimut

Algunas curvaturas pueden ser "complejas", es decir, tener componentes tanto horizontales como verticales. Si bien las fuerzas en curvaturas tan complejas podrían eliminarse mediante vectores, las diferencias de cálculo son mínimas en comparación con otros factores. En lugar de agregar la complejidad de los cálculos con un ángulo de acimut, se recomienda que utilice la ecuación horizontal si la curva está dentro de los 10 grados de la horizontal y la ecuación vertical adecuada está dentro de los 10 grados de la vertical. De lo contrario, puede calcular tanto la horizontal como la vertical y usar la alternativa más conservadora (tensión más alta). Notará que no hay mucha diferencia en la vertical en comparación con la horizontal a menos que las curvaturas sean de radio muy grande.

## <span id="page-27-1"></span>Curvaturas de radio grande

#### <span id="page-27-2"></span>Ingresar una curvatura de radio grande

Para las curvas de gran radio comunes en la perforación direccional, la entrada de radio y ángulo de curvatura requerida en las ecuaciones se puede calcular a partir de los datos típicos disponibles. Los datos de campo disponibles pueden incluir el radio de la curvatura, la longitud total del arco, la profundidad de la perforación o la distancia entre los puntos de entrada y salida. Cuando la ubicación de un orificio se puede tratar como una curvatura de radio grande (círculo parcial), el ángulo y el radio de curvatura se pueden determinar a partir de dos parámetros conocidos utilizando la herramienta de inserción de curvatura de radio grande.

Para insertar la curvatura de radio grande, comience haciendo clic en el botón Agregar pliegue y luego elija la opción de curvatura de radio grande. reger Curva Longitud Total de la curva 18.8 pies Longitud Total de la Trayectoria 1148.8

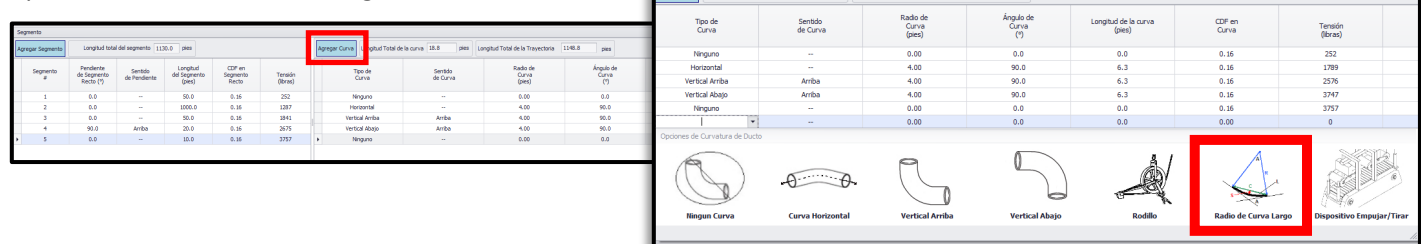

Esta acción abrirá la Calculadora de curvatura de radio grande.

## <span id="page-28-0"></span>Calculadora de curvatura de radio grande

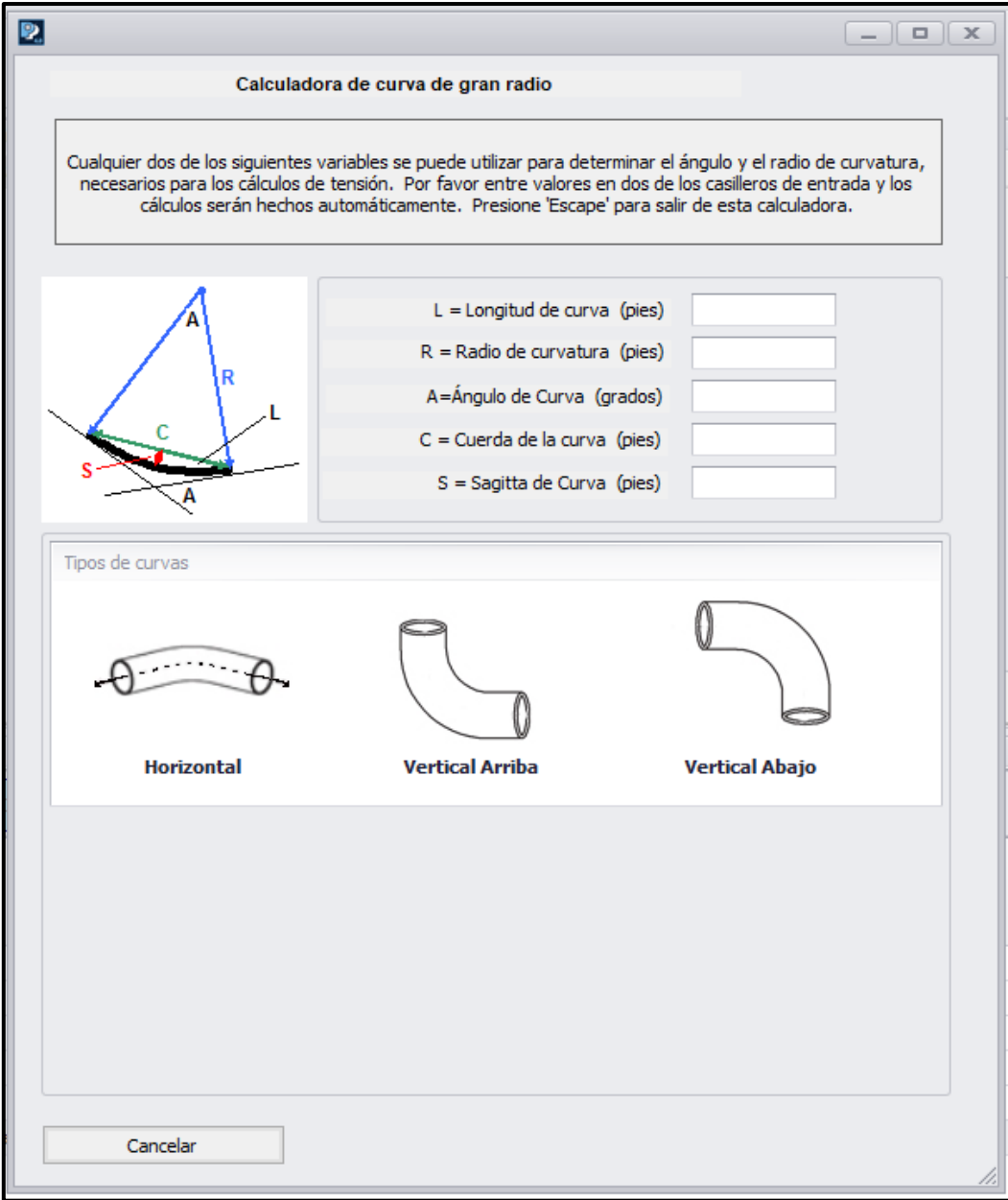

Rellene dos de los cinco parámetros para que el programa pueda calcular la longitud, el radio y el ángulo de doble para el cálculo.

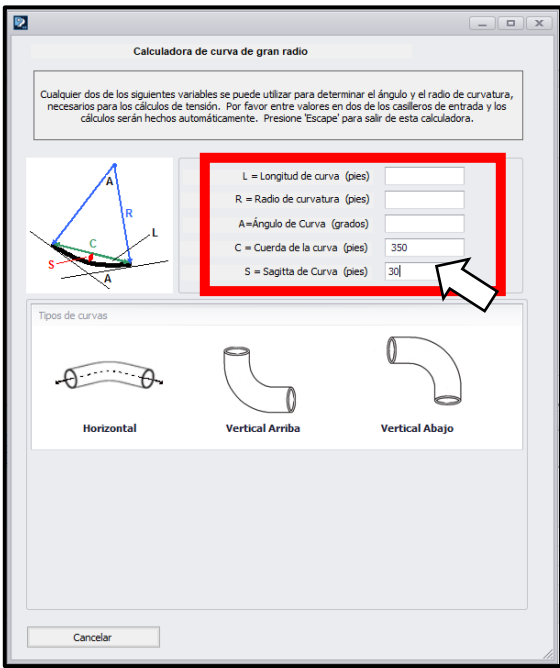

Por ejemplo, si conoce la cuerda de curvatura y la sagitta (profundidad de la curvatura), introduzca estos valores y presione regresar para calcular.

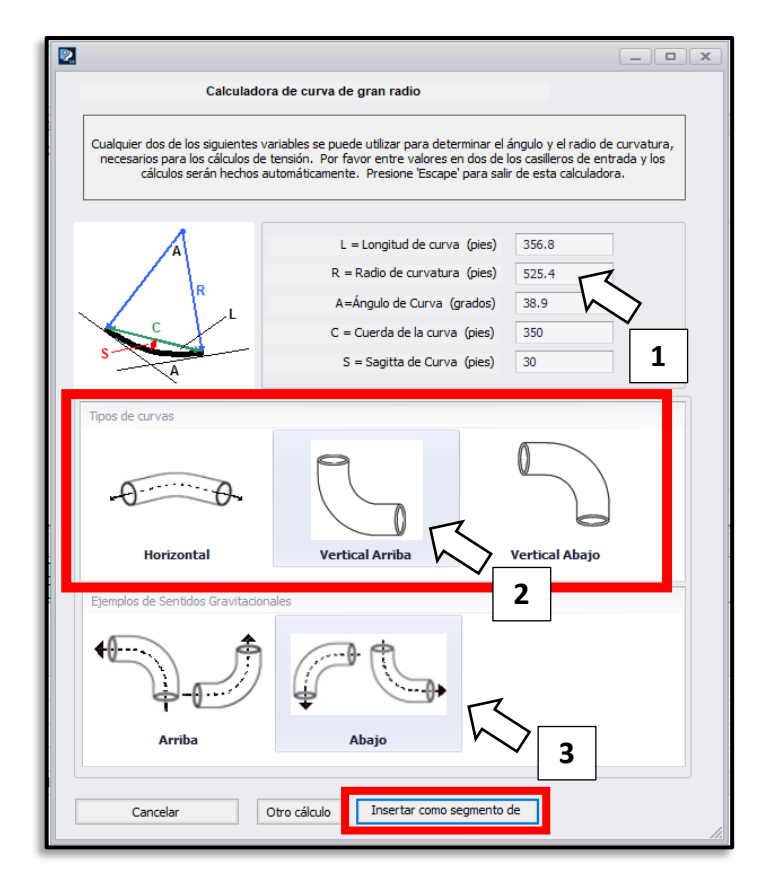

El programa calculará los tres parámetros restantes, en este caso, la longitud de la curvatura, el radio de la curvatura y el ángulo de la curvatura. A continuación, deberá elegir un tipo de curvatura y, para las curvaturas verticales, deberá elegir una dirección de curvatura. Una vez que haya hecho esto, puede insertar como un segmento de extracción.

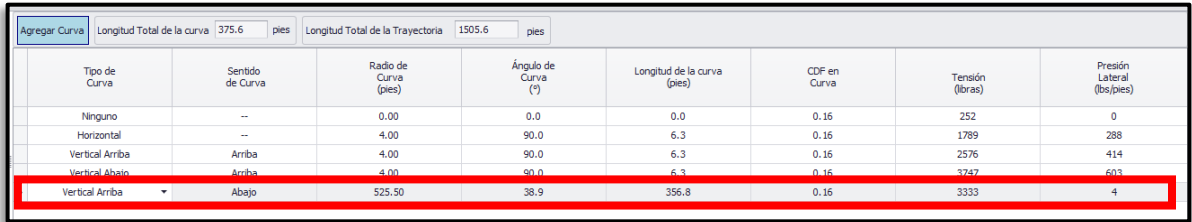

Si el ángulo de curvatura es superior a 90° e inferior a 180°, el programa dividirá el doblez en dos segmentos. El primero incluirá los primeros 90° de curvatura con la longitud de curvatura adecuada y el segundo segmento incluirá el resto.

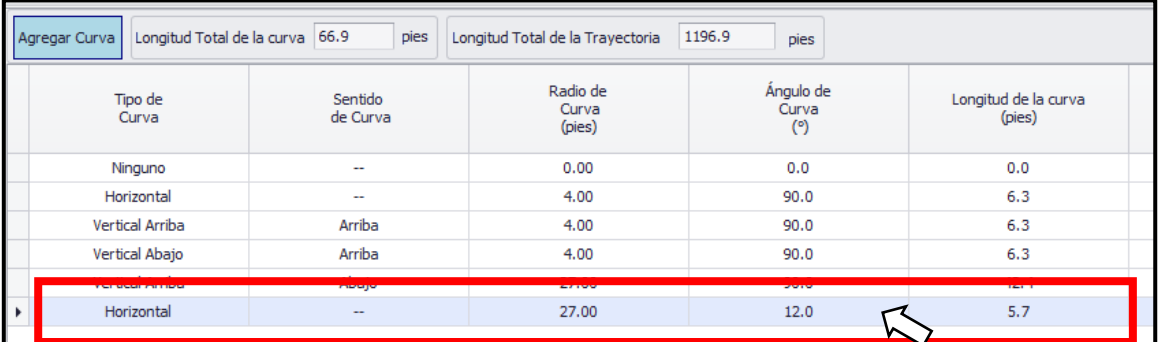

Sin embargo, dado que una curvatura vertical no puede mantener una dirección por más de 90°, la segunda curvatura siempre se describirá como horizontal. El usuario debe ajustar los datos de curvatura de dos segmentos para representar con precisión la tracción.

Se debe tener cuidado al describir curvaturas de radio grande. Por ejemplo, un conducto que se adentra en el suelo en el punto A y sube en el punto B podría describirse como una curvatura de gran radio, pero en realidad son dos curvaturas, la primera con dirección gravitacional hacia abajo y la segunda hacia arriba. Consulte la Referencia (21) o el [Apéndice D](#page-47-0) para obtener información adicional sobre los cálculos de doblez de radio grande.

### <span id="page-30-0"></span>Rodillos y poleas

Los rodillos o bloques de rodillos se utilizan para redirigir el cable en un punto de acceso, como una boca de acceso. El Pull-Planner 4.0 inserta un rodillo como un segmento de plegado separado en el pull, y la entrada inicial es la ubicación del segmento del rodillo. El software trata un rodillo como un complemento de tensión fija. El usuario debe establecer la tensión de adición del rodillo en función de los datos proporcionados por el fabricante del rodillo, el fabricante del cable o la experiencia de campo. El radio del rodillo es necesario para calcular la presión de la pared lateral a través del rodillo. Para un radio apropiado para bloques de cuadrantes (múltiples rodillos en línea), consulte al fabricante del cable o del bloque.

#### <span id="page-30-1"></span>Inserción de un rodillo/polea en la tracción

Para insertar un rodillo/polea, comience haciendo clic en el botón Agregar curvatura y luego elija la opción Rodillo.

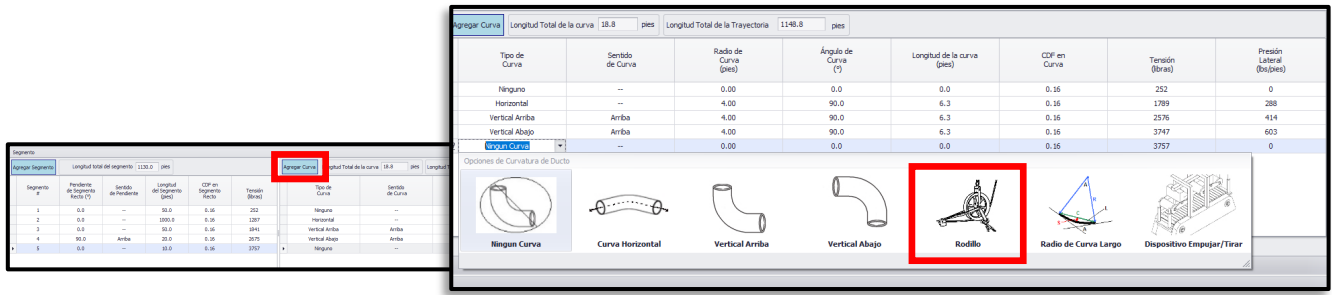

#### Esto abre una columna Añadir rodillo:

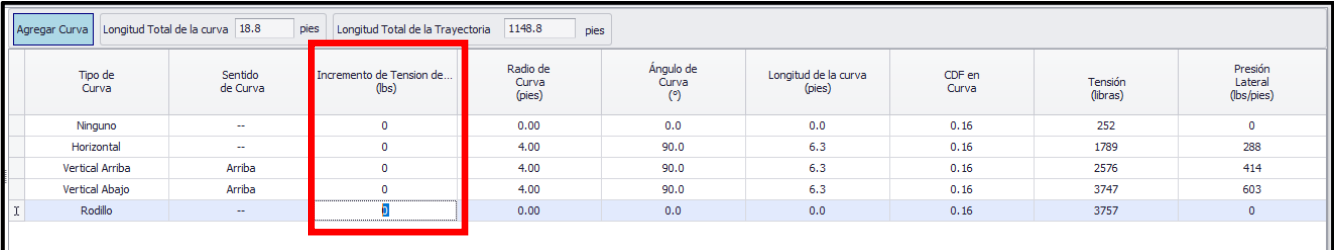

Ingrese la tensión del rodillo en la columna Agregar rodillo y luego ingrese el radio del rodillo para el Radio de curvatura. Ángulo de curvatura, longitud de curvatura y COF de curvatura no están activos para este complemento.

### <span id="page-31-0"></span>Directrices para la tensión típica de los rodillos adicionales

El coeficiente de una polea bien lubricada se aproxima a cero, por lo que se utiliza la adición de tensión primaria para tener en cuenta la fuerza requerida para doblar el cable alrededor de la polea. Este valor se puede determinar a través de la experiencia y dependerá del peso y la flexibilidad del cable, así como del estado del rodillo. Dado que los rodillos no son rodamientos perfectos sin fricción, los cálculos típicos agregan una tensión fija para cada rodillo. La tensión adicional típica es de 35 a 90 kg (75 a 200 lb).Consulte los rodillos en la sección de la bandeja portacables para obtener más información. Independientemente, los rodillos (en lugar de una curva de conducto duro) generalmente reducen la tensión general de un tirón, ya que actúan como una tensión adicional en lugar de un multiplicador.

Todavía hay una fuerza hacia adentro en el cable que gira alrededor de un rodillo (presión en la pared lateral), y el enfoque común es dividir la tensión que sale del rodillo por el radio, tal como se hace con las curvas de los conductos. El software Pull-Planner 4.0 utiliza el radio del rodillo para calcular la presión resultante en la pared lateral. Es importante que la entrada del radio sea el radio real del rodillo. Los rodillos de radio pequeño pueden resultar en una alta presión en la pared lateral.

### <span id="page-31-1"></span>Efecto del rodillo sobre las tensiones de tracción y de las paredes laterales

El rodillo aumenta la tensión como una adición directa de la tensión Añadir rodillo. Los rodillos afectarán la tensión de la pared lateral para esa sección del tirado. El radio del rodillo se usa para calcular la presión en la pared lateral, de modo que un rodillo de radio pequeño puede generar una presión grande en la pared lateral.

### <span id="page-31-2"></span>Dispositivos empujar/tirar

#### <span id="page-31-3"></span>Inserción del dispositivo de empujar/tirar

Los dispositivos empujar/tirar hacen avanzar el cable agarrando mecánicamente la chaqueta del cable. La fuerza impartida puede reducir la fuerza de tracción necesaria al final del recorrido. El Pull-Planner 4.0 inserta un dispositivo empujar/tirar como un segmento separado en el pull, y la entrada inicial es la ubicación del dispositivo.

Para insertar un dispositivo empujar/tirar, comience haciendo clic en el botón Agregar curvatura y luego elija la opción Dispositivo empujar/tirar.

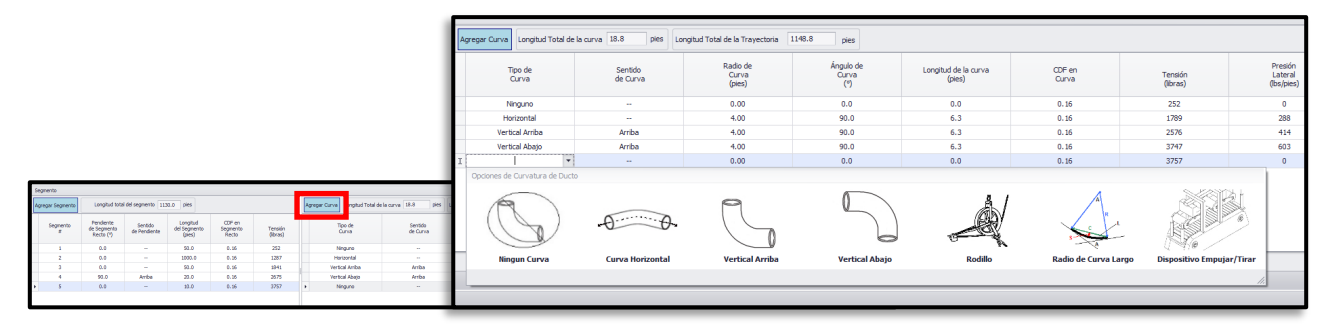

#### Esto abre la columna Dispositivo Push/Pull:

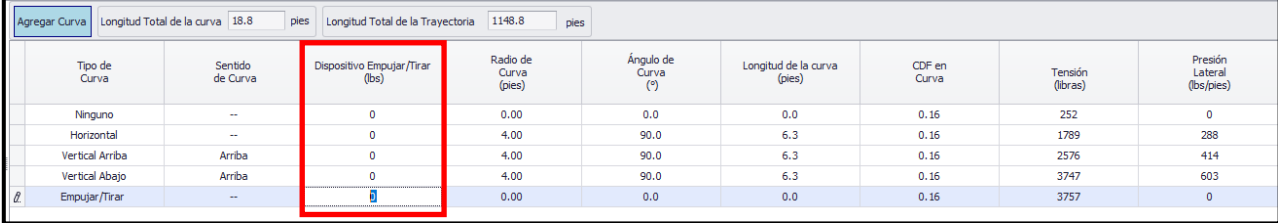

Agregue la tensión que imparte el dispositivo en la columna Dispositivo empujar/tirar. Esta es la única entrada activa para este complemento. La tensión de empuje adicional se restará de la tensión entrante del segmento.

La tensión ingresada para el dispositivo empujar/tirar se puede editar haciendo doble clic en la celda.

#### <span id="page-32-0"></span>Orientación sobre el uso de dispositivos empujar/tirar

El software trata la fuerza de empuje como una "tensión negativa" y la lleva adelante como una tensión negativa. Por lo general, estos números negativos se acercan a cero y eventualmente se vuelven positivos a medida que avanza en el tirón. Una tensión negativa al final de un segmento indica que el cable todavía está avanzando debido a la fuerza de empuje y que aún no se requiere tirar.

El efecto de la reducción de la fricción es tan significativo en un cable que se empuja como en uno que se tira.

Pull-Planner 4.0 no juzga la "capacidad" de empujar un cable con la fuerza de entrada. Los cables flexibles tienden a amontonarse en el conducto y no se pueden empujar.

#### <span id="page-32-1"></span>Inversión de un tirón con un dispositivo de empujar/tirar

Cuando se agrega un dispositivo empujar/tirar al diseño de la canaleta, la función de tracción inversa se desactiva y esta opción no está disponible. Es posible quitar el dispositivo empujar/tirar e invertir el tirón. Una vez que se invierte la tirada, se puede mover a la pestaña de trabajo Entrada de segmento/Editar para que se puedan editar los datos. Primero, guarde la extracción de la pestaña Segmento inverso usando el ícono Guardar como en la cinta superior. La tirada se guardará con el nombre de archivo existente agregado con "-Reverse". La tirada inversa guardada se puede importar al software utilizando el icono Abrir de la pantalla superior. Una vez importado, se puede cambiar el nombre del archivo y/o cualquier otro dato. En este caso, el dispositivo empujar/tirar se puede reinsertar en el pull.

#### <span id="page-32-2"></span>Usar un dispositivo de empujar/tirar para preservar la tensión negativa

Las tensiones negativas de cada segmento completo se restablecen a tensión de entrada cero (T<sub>in</sub>) para el cálculo del siguiente segmento. Por ejemplo, en la canalización de abajo, las entradas son un peso de cable de 46 lb/pies y un valor de coeficiente de fricción de 0.15. El primer segmento incluye una curva hacia abajo para que el T<sub>out</sub> sea -175 lbf. El segundo segmento es una sección recta, pero no incluye esta tensión negativa entrante:

 $T_{\text{out}} = T_{\text{in}} + \mu \text{WL} = 0 + (0.15)(46 \times 240) = 1656$ 

En este caso, Tin es 0.

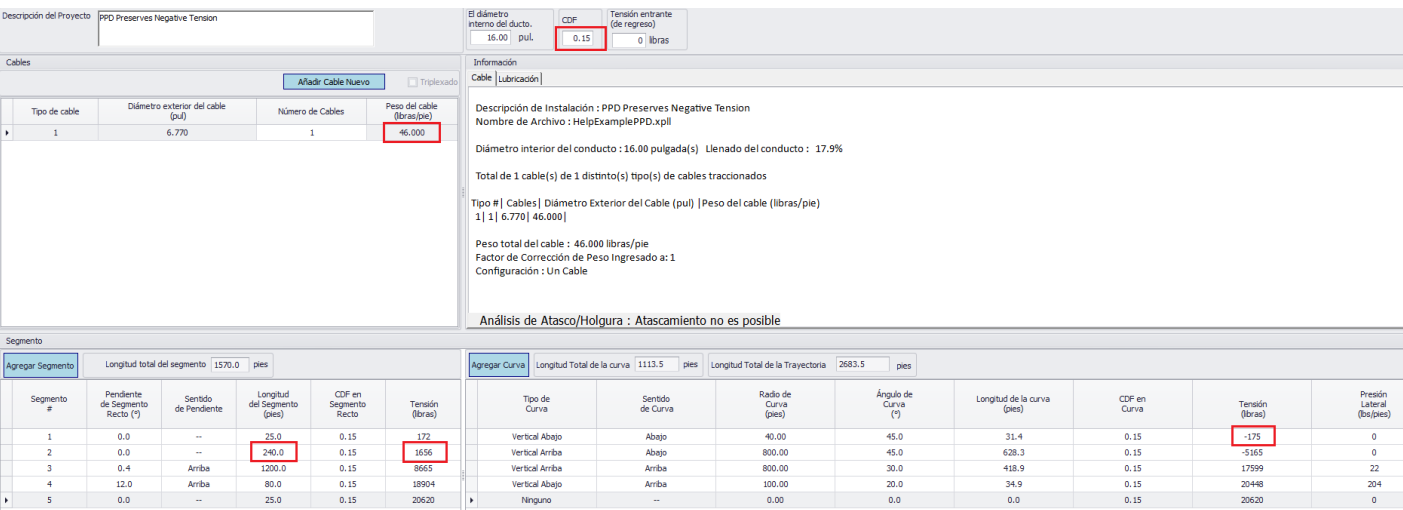

Se puede ingresar un dispositivo empujar/tirar (PPD) con fuerza cero. Esto preserva la tensión negativa como un Tin negativo para todos los segmentos que siguen al PPD.

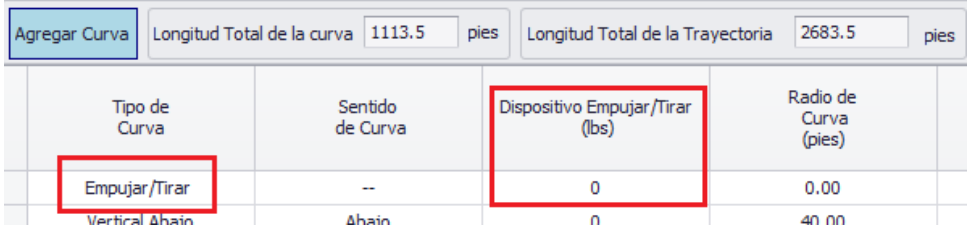

Usando el mismo ejemplo de canalización que antes con la adición del PPD, el segundo (ahora tercero) segmento incluye la tensión entrante negativa:

#### $T_{\text{out}} = T_{\text{in}} + \mu W L = -175 + (0.15)(46 * 240) = 1481$

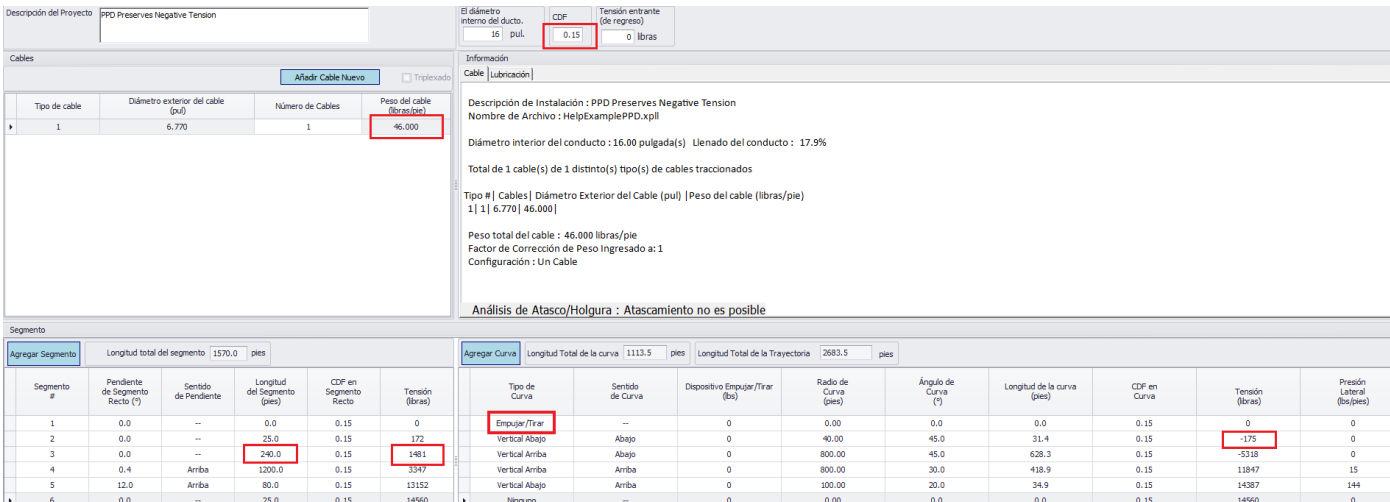

### <span id="page-33-0"></span>Organizar datos para la entrada de segmentos

Hay una hoja de trabajo disponible para ayudar a organizar los datos de cables, conductos y canalizaciones para ingresar la extracción. Consultar el siguiente enlace

**[Formulario de entrada de la hoja de trabajo del Pull Planner](#page-43-0)**

### <span id="page-33-1"></span>Cálculos de tensión

#### <span id="page-33-2"></span>Naturaleza aditiva de la tensión.

La tensión se acumula en los tirones del cable. En tramos rectos se añade de un tramo al siguiente. En las curvas, la tensión entrante es un multiplicador. La tensión calculada al final de un segmento depende de la tensión desarrollada en los segmentos anteriores. Generalmente, la tensión más alta en el cable se encuentra después del segmento final (el final del tirado). No obstante, esto puede no ser cierto si hay un componente gravitacional significativo "cuesta abajo" o un dispositivo de empuje/tracción en algún lugar de la atracción.

La tensión máxima estimada en un cable se puede determinar buscando la tensión más alta informada al final de cada segmento (segundo desde la columna Tensión de la derecha). Si no hay ninguna curva en un segmento, la tensión de la sección recta anterior se transfiere a la segunda columna de tensión de la derecha.

#### <span id="page-33-3"></span>Determinación de la tensión máxima

Una tensión de tirado excesiva dañará el cable. Puede causar vacíos u otros daños físicos que se convertirán en puntos focales para el deterioro de la corona y otras degradaciones eléctricas.

Los fabricantes de cables y otros proveedores de equipos han establecido pautas para la tensión máxima del cable. Esto generalmente se basa en lo siguiente:

• Tensión admisible en el dispositivo de sujeción del cable

- Tensión admisible en el conductor (por material del conductor)
- Presión de carga admisible en la pared lateral

Cumpla con los límites establecidos por el fabricante del dispositivo de sujeción. Por lo general, es mejor sujetar el cable por el conductor para que la fuerza de tracción del cable se concentre en el conductor. La tensión máxima permitida del conductor dependerá del material del conductor (cobre o aluminio), el temple y el tamaño. Los máximos de tensión de la pared lateral dependerán del tipo de cable, el blindaje y si el cable está blindado.

#### <span id="page-34-0"></span>Tensión máxima de señalización

Para señalizar la tensión máxima del cable, haga clic en el icono Tensión máxima. Se abrirá un cuadro de entrada. Escriba el valor y haga clic en Aceptar:

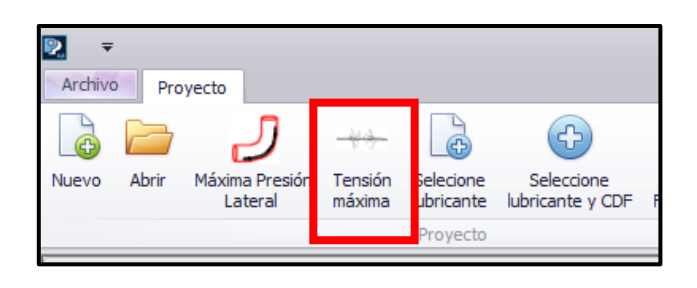

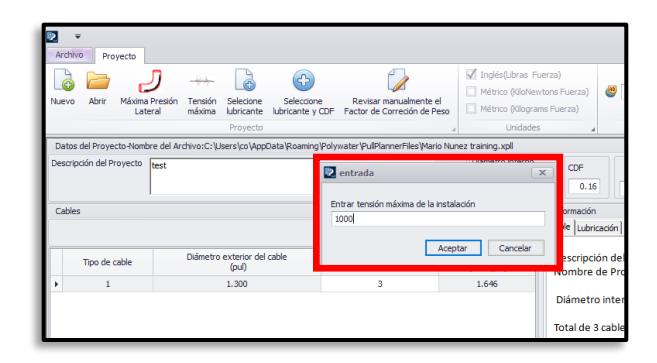

Cuando la tensión estimada supere este valor, se resaltará con un gris oscuro.

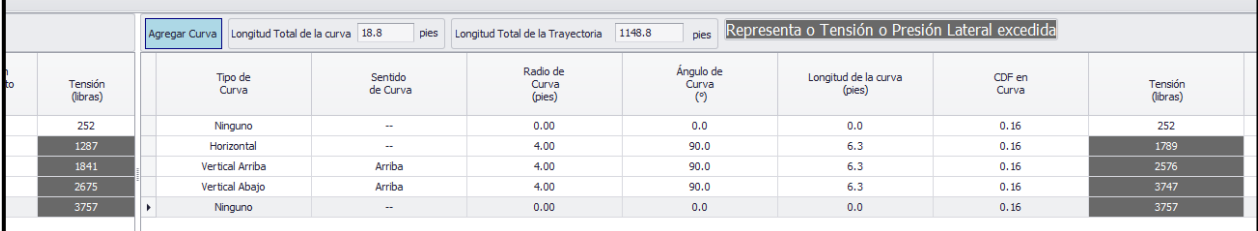

La función de señalización sirve como un recordatorio conveniente cuando la tensión o la presión de la pared lateral está por encima de un máximo establecido. No detendrá los cálculos.

Para eliminar los máximos de tensión y/o presión de la pared lateral, use la opción Marcar máximo de tensión del cable/Presión de la pared nuevamente y establezca todos los máximos en cero.

#### <span id="page-34-1"></span>Tensión máxima para múltiples cables

Si hay varios cables, la bibliografía sugiere utilizar del 50 % al 80 % de la tensión máxima total añadida para todos los cables. Si tira de tres cables, la recomendación más común es que dos de los tres cables soporten la carga. Se supone que la tensión en cualquier cable individual es la tensión total del haz dividida por dos. En este caso, la tensión total del haz será el 66 % de la tensión máxima totalizada de los tres cables. El factor de tensión máximo no afecta el cálculo de la tensión en sí.

Ejemplo: Si tenía 3 cables idénticos tirados como un paquete y cada cable tiene un límite de tensión máximo de 1,000 lb. establecería la tensión máxima en 2000 libras, que es el 66 % de la tensión máxima total.

#### <span id="page-34-2"></span>Cálculo de la tensión de la pared lateral

La presión de la pared lateral (o presión de soporte de la pared lateral, SWBP) es una medida de la fuerza normal que empuja un cable contra la pared del conducto cuando se tira alrededor de una curva. Una fuerza lateral excesiva puede aplastar un cable y es uno de los factores más restrictivos en instalaciones con curvas. Es

directamente proporcional a la tensión que sale de la curva y el radio de la curva. Las siguientes ecuaciones se utilizan para calcular la presión de la pared lateral:

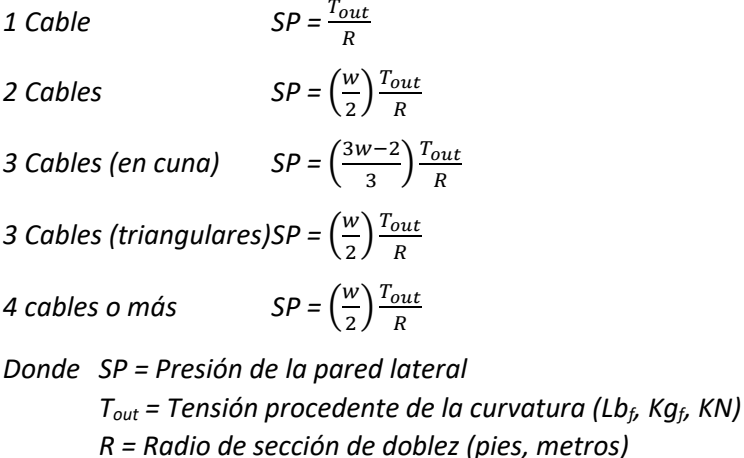

*w = Factor de corrección de peso (adimensional)*

La presión de la pared lateral es específica para cada curvatura. Si no hay curvatura, no hay presión en la pared lateral. La presión más alta en la pared lateral no se encuentra necesariamente al final del tirado. La presión de la pared lateral se puede reducir aumentando el radio de la curvatura.

La presión máxima en la pared lateral de un cable se puede determinar buscando la presión más alta en la pared lateral informada al final de cada segmento de curvatura (columna de presión de la pared lateral del extremo derecho).

#### <span id="page-35-0"></span>Señalización de la tensión máxima de la pared lateral

Para marcar la tensión máxima de la pared lateral, haga clic en el icono Presión máxima de la pared lateral. Se abrirá un cuadro de entrada. Escriba el valor y haga clic en Aceptar:

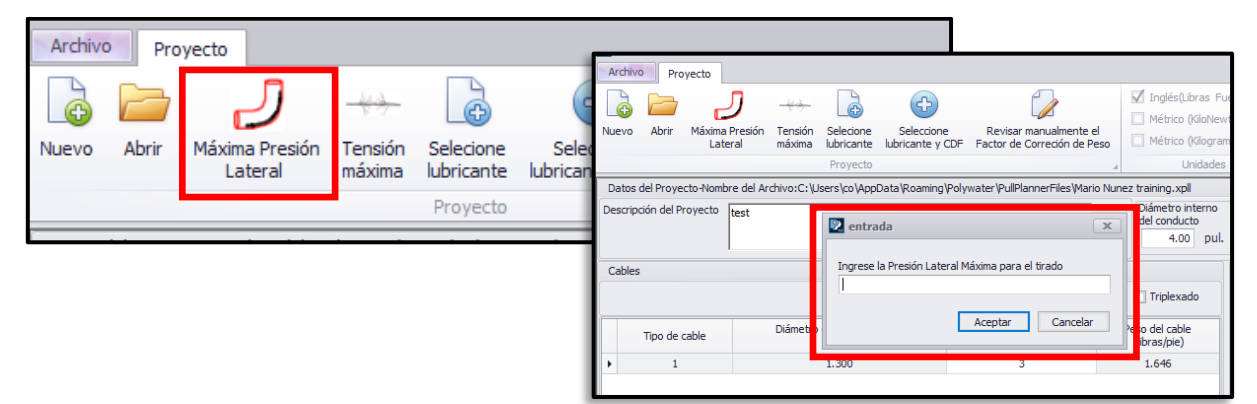

Cuando la presión estimada de la pared lateral exceda este valor, se resaltará con un gris oscuro.

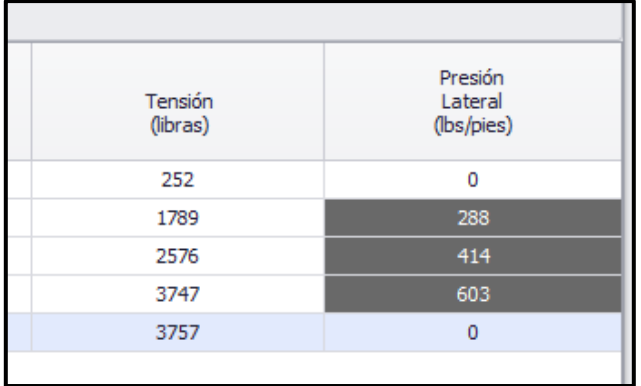

Dado que la presión máxima de la pared lateral depende de la tensión que sale de la curvatura y el radio de la curvatura, las tensiones de la pared lateral pueden variar considerablemente según el segmento. Aumentar el radio de curvatura, junto con cualquier reducción de tensión, reducirá la presión de la pared lateral.

La función de señalización sirve como un recordatorio conveniente cuando la tensión o la presión de la pared lateral está por encima de un máximo establecido. No detendrá los cálculos.

#### <span id="page-36-0"></span>Guía de tensión de la pared lateral

El fabricante del cable ofrece una guía de tensión de la pared lateral. Consulte a continuación para obtener una guía general.

#### **Para cables de alimentación:**

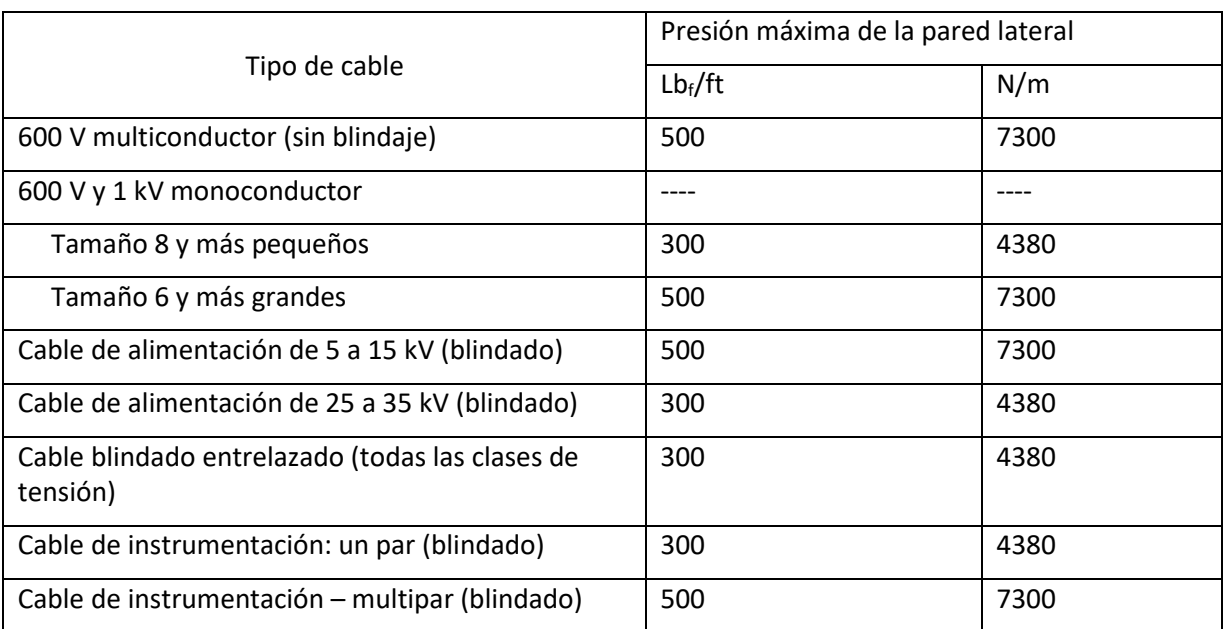

IEEE 1185-2019, "Práctica recomendada para la instalación de cables en estaciones generadoras e instalaciones industriales", Tabla 7

Dado que los límites de presión de la pared lateral pueden variar según el tipo de blindaje del cable empleado, se recomienda consultar con el fabricante del cable para determinar la presión máxima permitida en la pared lateral para el cable utilizado en la instalación.

#### **Para cables de comunicación:**

Los cables de fibra óptica pueden cumplir con los requisitos de resistencia al aplastamiento que se encuentran en Telcordia GR-20-CORE 21890 N/m (1,500 lb./pies). La orientación recomendada para la tensión máxima de la pared lateral es el 50 % de ese valor o 750 lb./pies (10945 N/m). IEC 60794 1-2 Método E3 y TIA/EIA-455-41A describen métodos de prueba de aplastamiento.

### <span id="page-36-1"></span>Invertir el tirado

La dirección de tirado se invierte haciendo clic en la pestaña Segmento inverso. Esto generalmente se hace para determinar si existen diferencias teóricas en la tensión de tirado según la dirección de alimentación del cable. Los datos no se pueden ingresar ni cambiar en la pestaña Segmento inverso.

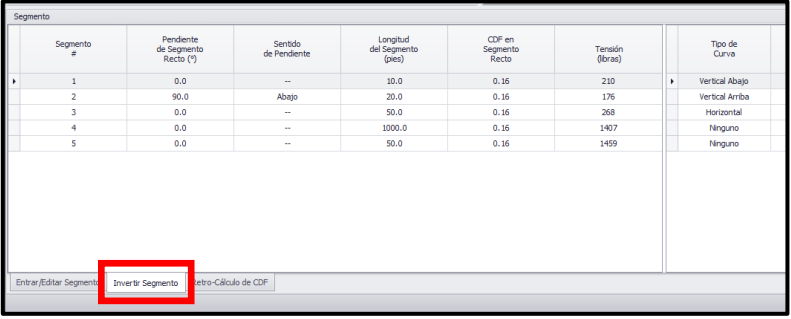

Para mover los detalles de dirección inversa a la pestaña de trabajo Entrada/Editar segmento para que los datos se puedan editar, primero se debe guardar la extracción desde la pestaña Segmento inverso usando el icono Guardar como en la cinta superior. La tirada se guardará con el nombre de archivo existente agregado con "- Reverse". La tirada inversa guardada se puede importar al software utilizando el icono Abrir de la pantalla superior. Una vez importado, se puede cambiar el nombre del archivo y/o cualquier otro dato.

Al usar un dispositivo Push/Pull, la pestaña del segmento inverso estará deshabilitada. El dispositivo Push/Pull debe retirarse para volver a habilitar la pestaña Segmento inverso.

## <span id="page-37-0"></span>Calcular el coeficiente de fricción efectivo

El Pull-Planner 4.0 calculará un "coeficiente de fricción efectivo" basado en los datos reales de tensión de tracción. Vaya a la pestaña COF Backward Calculation e ingrese la tensión de tracción objetivo o la tensión de tracción medida después de la instalación del cable. Presione para calcular el COF.

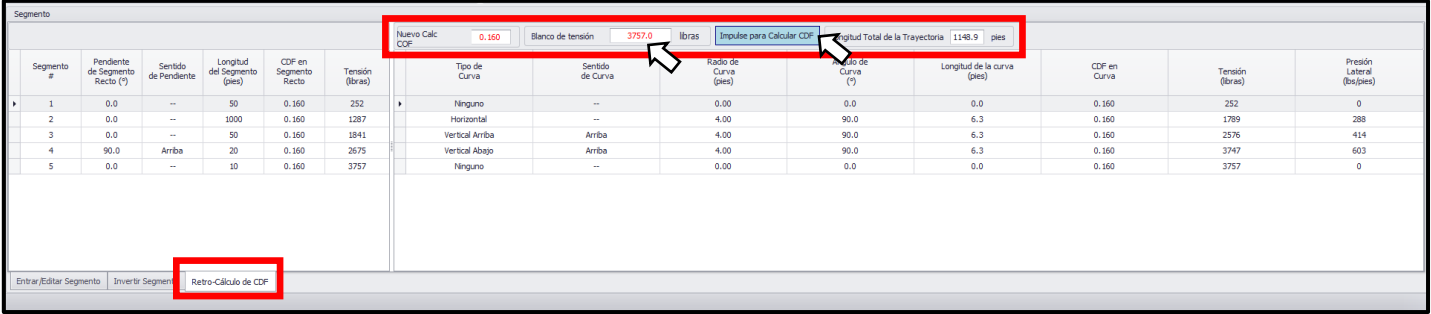

El valor COF de Back Calc (rojo) en el cuadro rojo se calcula utilizando los datos del segmento de extracción y la tensión objetivo ingresada por el usuario en el cuadro Tensión objetivo. El COF calculado produce la tensión más cercana dentro de la varianza y las cifras significativas de las entradas variables.

La función Backward Calculation puede ser muy útil para acceder a las operaciones de extracción o las condiciones reales del campo. Si bien el COF retrocalculado se da con tres decimales, esto es para la precisión del cálculo. El Pull-Planner 4.0 solo permitirá que un usuario ingrese COF con dos decimales.

## <span id="page-37-1"></span>Informe de tirada

#### <span id="page-37-2"></span>Cómo descargar, editar e imprimir el informe de tirado

Para descargar el informe de tirado, comience haciendo clic en el icono de informe de tirado en la barra superior:

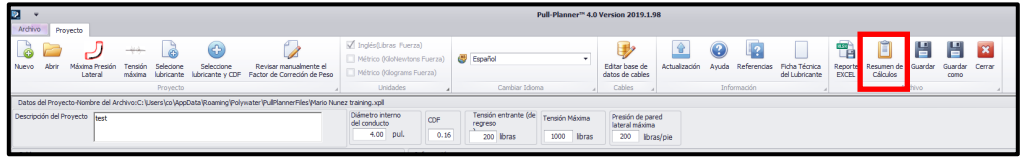

Esto traerá los detalles del tirado actual en un formulario de informe. El informe puede editarse como se desee y luego imprimirse.

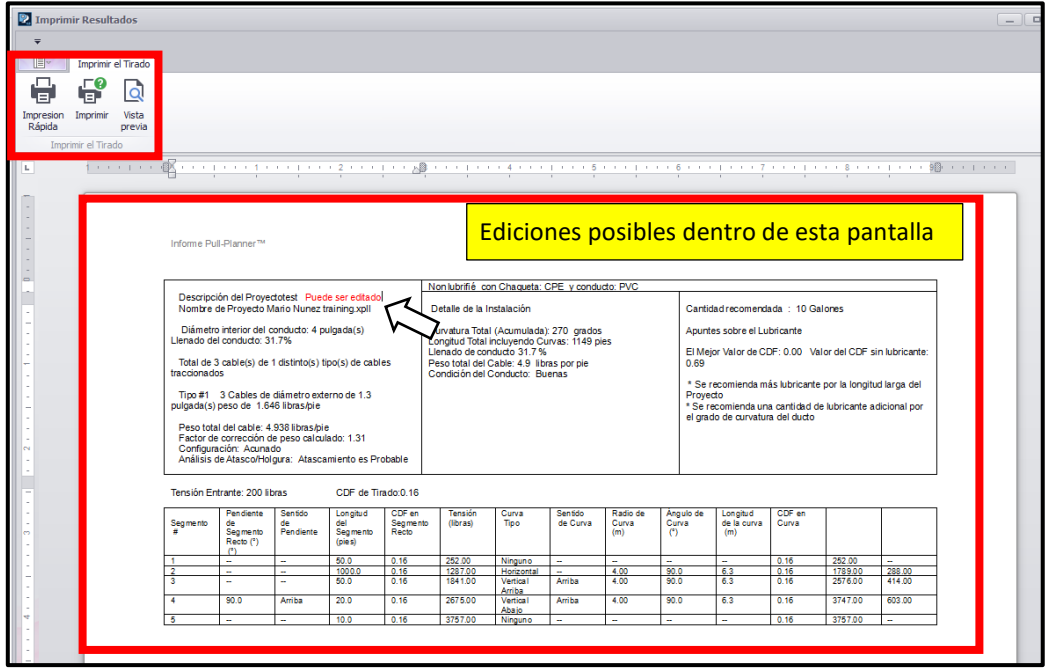

El botón Imprimir lo llevará a su pantalla de diálogo de impresión estándar.

### <span id="page-38-0"></span>Bandeja de cables

El cable instalado en la bandeja está sujeto a muchas de las mismas consideraciones que el cable que se instala en los sistemas de conductos. Múltiples fuentes ofrecen orientación [Referencia 8 y 17] y sugieren que la lubricación reducirá la tensión general. Se sugiere el siguiente espacio entre rodillos de soporte:

$$
S = \sqrt{\frac{8HT}{W}}
$$

*Donde: S = Distancia entre rodillos en pies (metros)*

*H = Altura de la parte superior de los rodillos sobre la superficie de la bandeja en pies (metros)*

*T = Tensión en libras (kilogramos)*

*W = Peso del cable por longitud, lbs/ft (kg/m)*

Este espacio mantiene el cable tenso para reducir el hundimiento y el arrastre. También permite recorridos relativamente rectos, curva a curva. Si los rodillos o las poleas giran libremente, están bien diseñados y lubricados, y están en buenas condiciones de operación, se puede usar un factor de coeficiente de fricción (COF) sugerido de 0,15 para calcular la tensión de la sección recta. Este factor COF puede variar según la experiencia de campo.

La tensión no se multiplica cuando se tira el cable alrededor de la curva a través de poleas o rodillos de giro libre. El coeficiente de una polea bien lubricada se aproxima a cero, por lo que la adición de tensión se usa para tener en cuenta la fuerza requerida para doblar el cable alrededor de la polea. Este valor se puede determinar a través de la experiencia y dependerá del peso y la flexibilidad del cable. Las referencias bibliográficas indican un complemento de 100 a 150 libras para un conductor de cobre de 3/C 15 kV 500 kcmil con cubierta metálica.

El software Pull-Planner puede ayudar a planificar este tipo de instalación. La tensión se calcula sumando los valores sección a sección:

• Para los tramos rectos a través de rodillos de apoyo horizontales, tratar como un tramo recto con pendiente de 0°. Utilice un COF inicial de 0,15 para el multiplicador. Las secciones rectas que corren hacia arriba o hacia abajo utilizan el efecto gravitacional del peso del cable (la longitud del tramo multiplicada

por el peso del cable por longitud). Utilice una pendiente de 90° hacia arriba o hacia abajo. El COF no es un factor en este escenario.

• Cuando la bandeja se doble, utilice la función de rodillo Pull-Planner 4.0 para las poleas utilizadas.

### <span id="page-40-0"></span>Apéndice A - Ecuaciones

A continuación se muestran las ecuaciones utilizadas en este programa.

TRAMO RECTO HORIZONTAL  $T_{out} = w\mu WL + T_{in}$ 

TRAMO RECTO INCLINADO

Tirada hacia arriba:  $T_{out} = T_{in} + WL \left[\sin(\varphi) + w\mu\cos(\varphi)\right]$ Tirada hacia abajo:  $T_{out} = T_{in} - WL \left[\sin(\varphi) - w\mu\cos(\varphi)\right]$ 

TRAMO CON CURVATURA HORIZONTAL

 $C_{out} = T_{in} \cosh(w\mu\theta) + \sinh(w\mu\theta) \sqrt{T_{in}^2 + (WR)^2}$ 

CURVATURA CÓNCAVA VERTICAL

Tirada hacia arriba:  $T_{out} = T_{in}e^{wu\theta}\varphi\left(\frac{WR}{(1+(w\mu)^2)}\right)\left[(2w\mu\sin(\theta))\varphi(1-(w\mu)^2)\left(e^{wu\theta}\varphi\cos(\theta)\right)\right]$ Tirada hacia abajo:  $T_{out}=T_{in}e^{w\mu\theta}\varphi\left(\frac{WR}{(1+(w\mu)^2)}\right)\left[(2w\mu\,\mathrm{e}^{w\mu\theta}\sin(\theta) + (1-(w\mu)^2)(1-e^{w\mu\theta}\cos(\theta))\right]$ CURVATURA HACIA ABAJO CÓNCAVA VERTICAL Tirada hacia arriba:  $T_{out} = T_{in}e^{wu\theta} + \left(\frac{WR}{(1+(wu)^2)}\right) \left[ \left(2w\mu e^{wu\theta}\sin(\theta)\right) + (1-(w\mu)^2)\left(1-e^{w\mu\theta}\cos(\theta)\right) \right]$ Tirada hacia abajo:  $T_{out} = T_{in}e^{w\mu\theta} + \left(\frac{WR}{(1+(w\mu)^2)}\right) \left[(2w\mu\sin(\theta))\varphi(1-(w\mu)^2)\left(e^{w\mu\theta}-\cos(\theta)\right)\right]$ 

CURVATURA DE RADIO GRANDE Donde T<sub>in</sub> < WR, y 0<sup>°</sup> ≤ θ < 90<sup>°</sup>

Tirada hacia arriba: 
$$
T_{out} = (T_{in} + T_{slope}) * \cosh(w\theta\mu) + \sinh(w\theta\mu) * \sqrt{(T_{in} + T_{slope})^2 + (WR')^2 + T_{slope}}
$$
  
\nDouble 
$$
T_{slope} = \frac{WR\theta}{2} \left( \sin\left(\frac{\theta}{2}\right) + w\mu \left( \cos\left(\frac{\theta}{2}\right) \right) \right)
$$
  
\nTirada hacia abajo: 
$$
T_{out} = (T_{in}\varphi T_{slope}) * \cosh(w\theta\mu) + \sinh(w\theta\mu) * \sqrt{(T_{in} - T_{slope})^2 + (WR')^2 \varphi T_{slope}}
$$
  
\nDouble 
$$
T_{slope} = \frac{WR\theta}{2} \left( \sin\left(\frac{\theta}{2}\right) - w\mu \left( \cos\left(\frac{\theta}{2}\right) \right) \right)
$$

Donde:

 $T_{in}$  = Tensión en la sección

 $T_{out}$  = Tensión fuera de la sección

 $w =$  Factor de corrección de peso (adimensional)

 $\mu$  = Coeficiente de fricción (adimensional)

 $W =$  Peso total del conjunto de cables por unidad de longitud (lb/pie o kg/m)

 $L =$  Longitud de la sección recta (pies, metros)

 $\varphi =$  Ángulo de sección recta desde la horizontal (grados)

= Ángulo de sección de plegado (logaritmo natural en radianes o grados), *la entrada es en grados*

= Radio de sección de plegado (pies, metros)

 $R' = 1$  (pie, metro)

## <span id="page-41-0"></span>Apéndice B – Bibliografía y referencias

- 1. D. A. Silver, G.W. Semen, R. A. Bush, G. H. Matthews, "Maximum Safe Pulling Lengths for Solid Dielectric Insulated Cables," Electric Power Research Institute EL-333, Vols 1 & 2, Final Report, February 1984.
- 2. G. C. Weitz, "Coefficient of Friction Measurement Between Cable and Conduit Surfaces Under Varying Normal Loads," Presented at IEEE/PES Transmission and Distribution Conference, May 1984.
- 3. J. M. Fee, "A Pulling Tension Calculation Program that Allows Coefficient of Friction to Vary Continuously with Cable Sidewall Pressure," Presented at IEEE/PES Transmission and Distribution Conference, May 1994.
- 4. R. C. Rifenburg, "Pipe-Line Design for Pipe-Type Feeders," Presented at AIEE Power Apparatus & Systems Conference, December 1953
- 5. *Cable Installation Manual*, 9th Edition, General Cable, September 2011.
- 6. Engineering Handbook: Underground Distribution Cable and Power, MU294, Kerite Power Cable
- 7. *Power Cable Installation Guide*, Southwire Company, 2005.
- 8. *Installation Practices for Cable Raceway Systems*, The Okonite Company, 2011.
- 9. J. M. Fee, D. J. Quist, "A New Cable Pulling Friction Measurement Method and Results," Presented at IEEE/PES Transmission and Distribution Conference, September 1991.
- 10. H. Kemp, "Procedure for the Experimental Determination of Friction Coefficient Between a Cable and Duct," Presented at the International Wire and Cable Symposium, November 1987.
- 11. Underground Extruded Power Cable Pulling Guide, AIEC Publication CG-5-15, 3rd Edition, Association of Edison Illuminating Companies (AEIC), January 2015.
- 12. J. M. Fee, M. J. Fee, "A Study of Tension and Jamming when Pulling Cable around Bends," Presented at IEEE/PES Transmission and Distribution Conference, April 1999
- 13. J. W. Tarpey, A. M. Regan, P. R. Nannery, E. Favrie, "Installation of a Solid Dielectric 138 KV Underground Transmission System – from Concept to Completion," Presented at IEEE/PES Transmission and Distribution Conference, September 1991.
- 14. Underground Cable Installation Practices, Issue #3, Prysmian Group, Draka, August 2016.
- 15. T. Bowmer, "Generic Requirements for Optical Cable Innerduct, Associated Conduit, and Accessories," GR-356- CORE, Issue 2, Telcordia Technologies, Inc., June 2009.
- 16. S. H. Dahlke, "The Effect of Conduit Fill on Premises Cabling," Presented at BICSI Symposium, January 1998.
- 17. B. Finke, S. Ticker, "Guidelines for the Installation of Cable in Cable Trays," Presented at IEEE/PES Transmission and Distribution Conference, 1995.
- 18. *National Electrical Code*® *2017*, NFPA 70, National Fire Protection Association, 2016
- 19. "Weight Correction Factor: ArcFM Solution Configuration Guide," Schneider Electric Resource Center, May 8, 2019[, http://resources.arcfmsolution.com/10.1/Appendix/CPWeightCorrectionFactor.html.](http://resources.arcfmsolution.com/10.1/Appendix/CPWeightCorrectionFactor.html)
- 20. ["Coefficient of Friction Measurement On Polywater's Friction Table,](https://www.polywater.com/es/knowledge-hub/hawaiian-electrical-company-heco-y-el-tendido-de-cables-de-pearl-harbor/)" American Polywater Corporation, 2019.
- 21. "Polywater Analysis of the Horizontal Bend Pulling Tension Equations," American Polywater Corporation, 2019.
- 22. Cigre 194. "Construction, Laying and installation techniques for Extruded and Self Contained Fluid Filled Cable Systems," Working Group 21.17, October 2001.
- 23. IEEE 1185 Recommended Practice for Cable Installation in Generating Stations and Industrial Facilities. 2019.
- 24. W. Griffioen, D. Plumettaz, "Cable Pulling Force in Pipes with RD Bends for Different Installation Methods," Jornal of Pipeline Systems Engineering and Practice, Volume 12 Issue 4 – November 2021.

## <span id="page-43-0"></span>Appendix C – Pull-Planner™ Cable Tension Calculator Data Form

Identificación de la tirada

#### **Nombre e identificación y la tirada:**

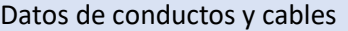

Diámetro interior del conducto (pulg., mm):

#### **Información de cables:**

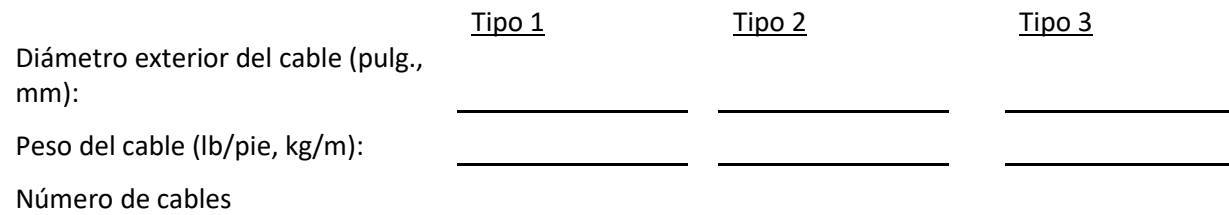

*Nota: agregue tipos de cable adicionales si es necesario.*

Chaqueta del cable y tipo de conducto: *(Esto ayudará a determinar el COF)*

Información de la curva de la pista de rodadura

Tipos de curvatura

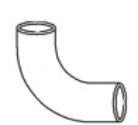

Otros insertos de curva

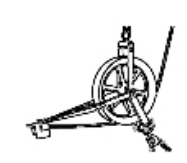

Curvas de radio grande

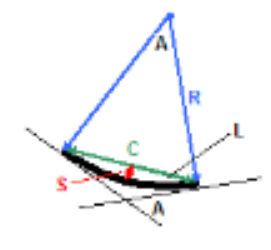

Rodillo **Dispositivo Push/Pull** 

L, longitud de curvatura (pies, m)

R, radio de curvatura (pies, m)

A, Ángulo de curvatura (grados)

C, curvatura de flexión (pies, m)

S, Curva Sagitta (pies, m)

*Sólo se requieren dos de las cinco variables.*

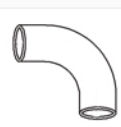

Curvatura horizontal Cóncavo vertical hacia arriba Vertical cóncavo hacia abajo

#### Entrada de canalización

### **Segmento 1**

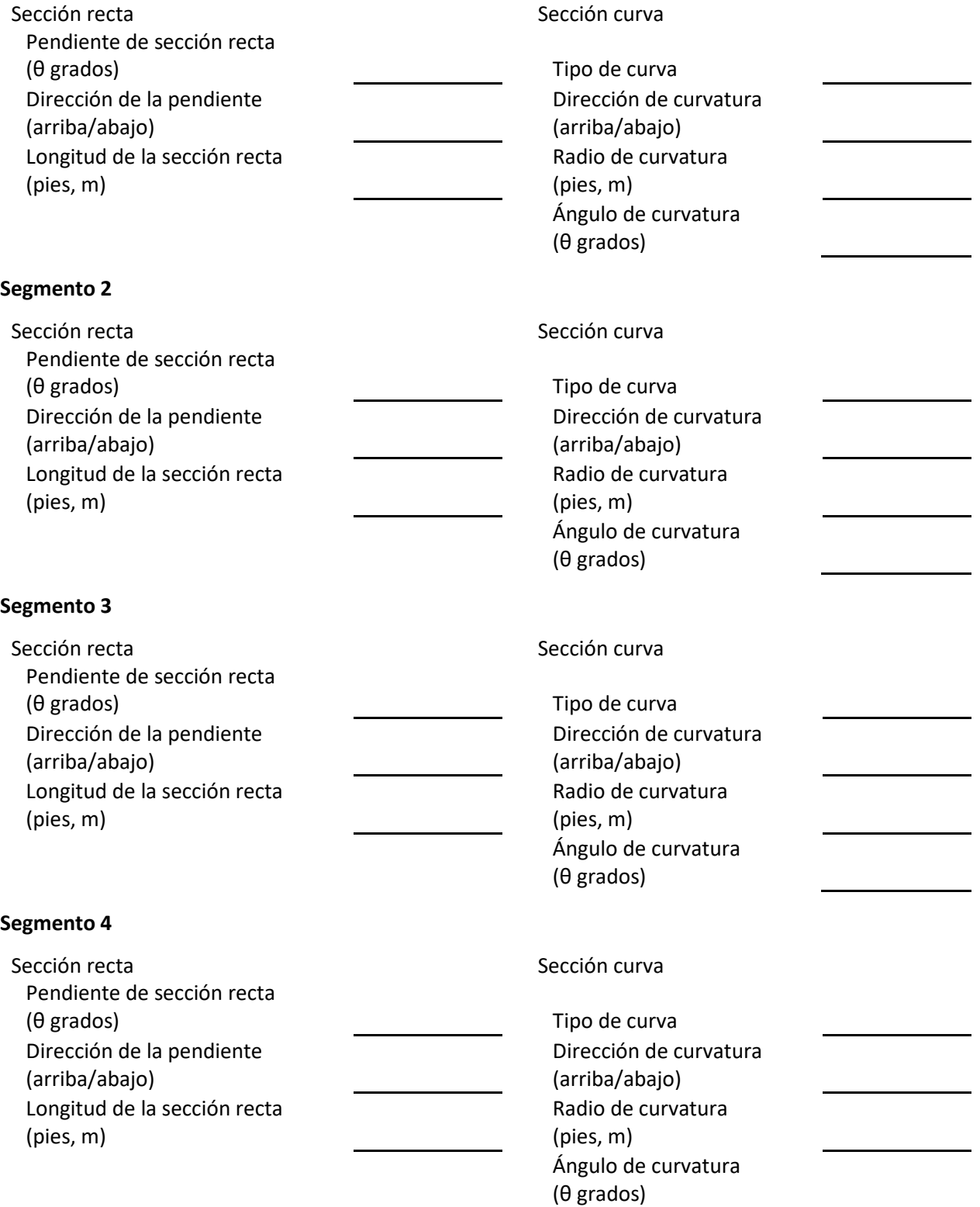

### **Segmento 5**

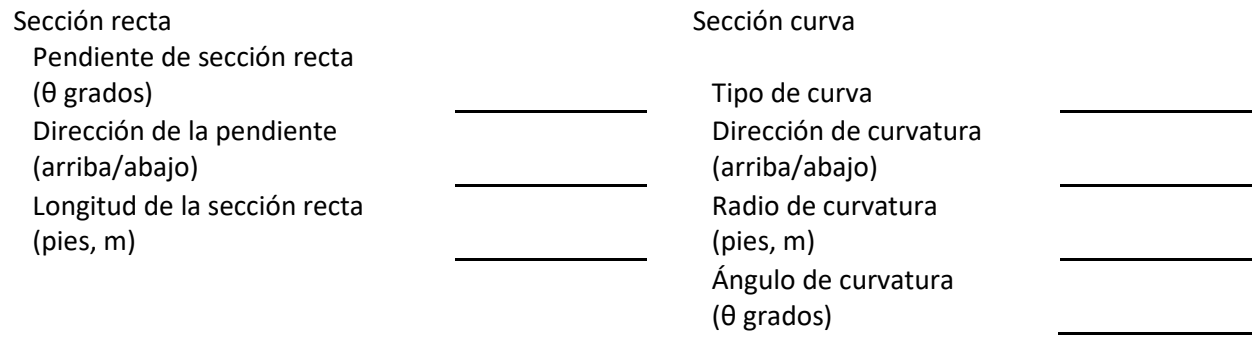

*Agregue segmentos adicionales según sea necesario.*

*El software Pull-Planner utiliza ecuaciones de estimación de tensión comunes en estudios técnicos y estándares de la industria. Para obtener más información, consulte el menú de ayuda de Pull-Planner 4.0.*

## <span id="page-46-0"></span>Apéndice D – Entradas de ejemplo

#### <span id="page-46-1"></span>Tirado básico -- Ejemplo 1

En este escenario, la canalización desciende con un giro de 90 grados para hacer un recorrido horizontal subterráneo con un par de curvas antes de volver a girar sobre el suelo. La entrada de la canalización se divide en una serie de segmentos rectos y curvos.

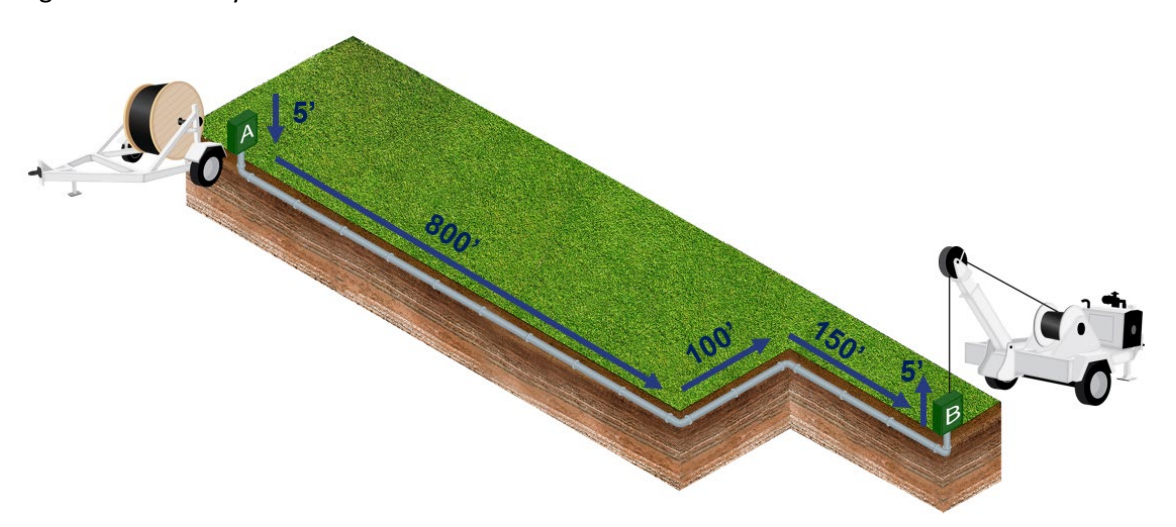

- 1. El primer segmento es el recorrido subterráneo directo con la curva ascendente vertical de 90°.
	- a. En este caso, la dirección de extracción es
- 2. El segundo segmento es un tramo recto (800 pies) que termina con una curva horizontal. El tercer segmento es un tramo recto más corto (100 pies) que termina con una curva horizontal.
- 3. El segmento cuatro es un tramo recto (150 pies) y termina con una curva ascendente vertical, la direc extracción es hacia arriba:
- 4. El segmento final termina con una sección recta de 5 pies tirando hacia arriba. La canalización termina con esta sección recta, por lo que no hay una sección de curva final.

A continuación se muestra la apariencia en la pantalla del segmento Pull-Planner.

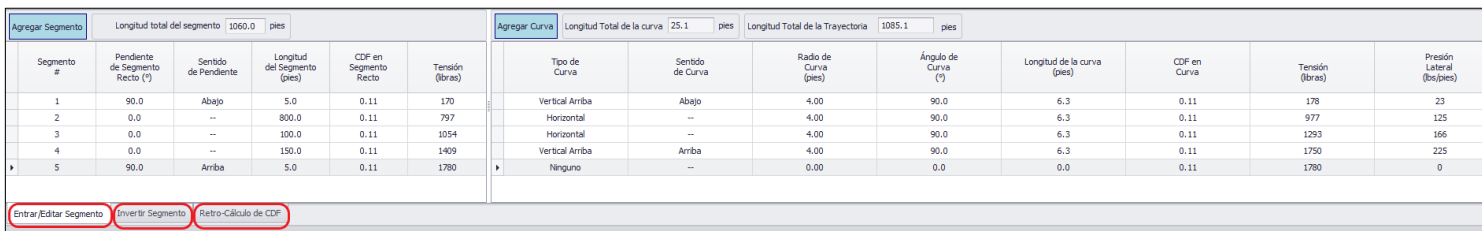

Una vez que se ingresan los datos, es posible cambiar la información de COF, cable o conducto.

Las pestañas debajo de la pantalla de entrada/edición de segmento se pueden alternar para que pueda ver el efecto de invertir el tirado. También es posible utilizar la tensión medida en el campo para volver a calcular el factor COF real una vez que se completa el tirado.

#### <span id="page-47-0"></span>Curva de radio grande – Ejemplo 2

La calculadora de curvatura de radio grande se puede usar para una curva larga típica de la perforación direccional horizontal (HDD). En este ejemplo, en realidad hay dos curvas: en la primera parte, el cable se tira hacia abajo en una curva vertical hacia arriba y en la segunda parte, el cable se tira hacia arriba en una curva vertical hacia arriba.

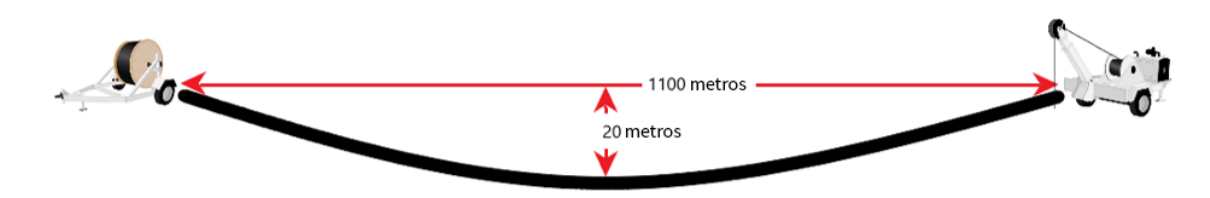

En este caso, conoce la longitud de la cuerda de flexión (1100 m) y la longitud de sagitta (20 m). En términos de entrada al segmento, se trata de dos curvas. La primera es una curva vertical hacia arriba, tirando hacia abajo y la segunda es una curva vertical hacia arriba tirando hacia arriba. En este caso, puede dividir las dos curvas por la mitad.

Utilice la Calculadora de curvatura de radio grande para determinar el radio y la longitud del arco. Para hacer esto, comience a ingresar una Curvatura de radio grande para el primer segmento para abrir la Calculadora de curvatura de radio grande. Complete las dos variables que conoce. (No importa qué tipo de curva o dirección gravitacional en este punto). En este ejemplo:

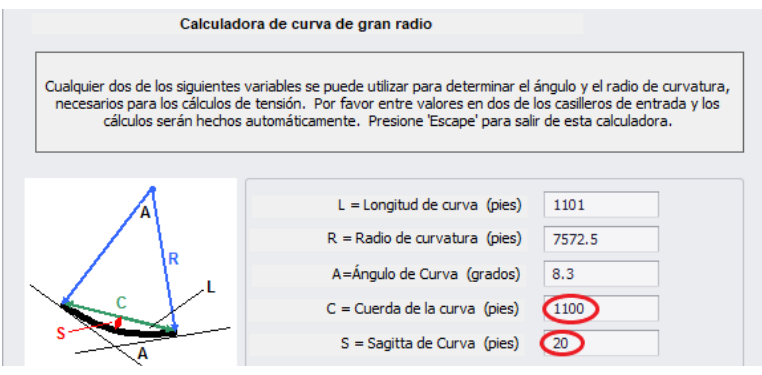

No debe conservar este segmento de curvatura. Este ejercicio es para obtener los valores del radio, 7572,5 metros y el ángulo de curvatura, 8,3 grados. Para dividirse en las dos curvas, el radio permanecería igual. Desafortunadamente, excede el límite de entrada de Pull-Planner. El Pull-Planner aún puede calcular esta curvatura de radio grande, pero tendrá que ingresar la longitud de la curvatura y el ángulo de la curvatura. Estos valores deben dividirse por 2. Dado que el programa redondea el ángulo de curvatura al 1/10 más cercano, use el valor ligeramente más alto en el Pull Up. Este es el caso más conservador. El tirado se divide en dos segmentos:

- 1. Curva vertical hacia arriba, tirando hacia abajo con una longitud de curva de 550,5 metros y un ángulo de curva de 4,1 grados.
- 2. Curva vertical ascendente, tirando hacia arriba con una longitud de curva de 550,5 metros y un ángulo de curvatura de 4,2 grados.

Agregar Curva Longitud Total de la curva 1101.0 Dengitud Total de la Trayectoria 1101.0  $\mathsf{m}$ Ángulo de CDF en Tipo de Sentido Radio de Curva Longitud de la curva Curva Tensión Curva de Curva  $(m)$  $(m)$ Curva  $(°)$  $(kN)$ Vertical Arriba Abajo 7693.01  $4.1$ 550.5  $0.15$ 11.37 Vertical Arriba Arriba 7509.85  $4.2$ 550.5  $0.15$ 13.56

Esto conserva la longitud correcta del cable de este diseño. La entrada se ve así:

Estas curvas de gran radio no generan altos valores de tensión y actúan de manera muy similar a las pendientes suaves.

### **COMUNÍQUESE CON NOSOTROS**

#### **Número principal: +1-651-430-2270 | Europa, Oriente Medio, África del Norte: +31 10 233 0578 | correo electrónico: [support@polywater.com](mailto:support@polywater.com)**

**AVISO IMPORTANTE:** las declaraciones contenidas en el presente documento se hacen de buena fe, fundamentadas en pruebas y observaciones que consideramos confiables. No obstante, no se garantiza la integridad y precisión de la información. Antes de usar el producto, el usuario final debe realizar las evaluaciones necesarias para determinar que el producto sea adecuado para el uso previsto.

American Polywater deniega expresamente cualquier garantía implícita y condiciones de comerciabilidad e idoneidad para un propósito específico. La única obligación de American Polywater será reemplazar la cantidad del producto que se demuestre que está defectuoso. A excepción del recurso de reemplazo, American Polywater no será responsable por ninguna pérdida, lesión<br>o daños directos, indirectos o consecuentes

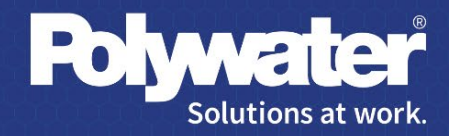